# <span id="page-0-0"></span>**Dell™ UltraSharp U2412M/U2412MWh Monitor**

### **Benutzerhandbuch**

[Anleitung zum Einstellen der Anzeigeauflösung auf 1920 x 1200 \(max.\)](#page-2-0)

#### **Änderungen der Informationen in diesem Dokument sind vorbehalten. © 2011-2019 Dell Inc. Alle Rechte vorbehalten.**

Die Reproduktion dieser Materialien in beliebiger Weise ohne schriftliche Genehmigung seitens Dell Inc. ist streng verboten.

In diesem Dokument genutzte Marken: *Dell* und das *Dell*-Logo sind Warenzeichen von Dell Inc*; Microsoft* und *Windows* sind Marken oder eingetragene Marken der Microsoft Corporation in den USA und/oder anderen Ländern. *Intel* ist eine in den USA und in anderen Ländern eingetragene Marke von Intel Corporation; ATI sind Warenzeichen von<br>Advanced Micro Devices, Inc*; ENERGY STAR* ist ein ein bestätigt die Dell Computer Corporation, dass dieses Produkt den ENERGY STAR Richtlinien für effiziente Energienutzung entspricht.

Andere in diesem Dokument erwähnte Warenzeichen und Handelsmarken beziehen sich auf die Eigentümer dieser Warenzeichen und Handelsmarken oder auf deren Produkte. Dell Inc. erhebt keinerlei Eigentumsansprüche auf andere als ihre eigenen Warenzeichen und Handelsmarken.

**Modell U2412Mb/U2412Mc**

**2019-3 Rev. A13**

# <span id="page-1-1"></span><span id="page-1-0"></span>**Bedienungsanleitung Dell™ UltraSharp U2412M/U2412MWh**

[Über Ihren Monito](#page-3-0) [Aufstellen des Monitors](#page-22-0) [Bedienen des Monitor](#page-31-0) **[Störungsbehebung](#page-51-0)** 

[Anhang](#page-54-0)

## **Hinweis, Vorsicht und Achtung**

**HINWEIS:** Ein HINWEIS kennzeichnet wichtige Informationen zur besseren Nutzung Ihres Computers.

**[VORSICHT:](#page-31-0)** [VORSICHT kennzeichnet eine mögliche Gefahr von Schäden an Hardware oder von Datenverlust und](#page-31-0) [stellt Informationen zur Vermeidung des Problems bereit.](#page-31-0)

**ACHTUNG: ACHTUNG kennzeichnet eine mögliche Gefahr von Schäden, Verletzungen oder Tod.** ⚠

**Änderungen der Informationen in diesem Dokument sind vorbehalten. © 2011-2019 Dell Inc. Alle Rechte vorbehalten.**

Die Reproduktion in beliebiger Weise ohne schriftliche Genehmigung seitens Dell Inc. ist streng verboten.

In diesem Dokument genutzte Marken: *Dell* und das *Dell*-Logo sind Warenzeichen von Dell Inc*; Microsoft* und *Windows* sind Marken oder eingetragene Marken der Microsoft Corporation in den USA und/oder anderen Ländern. *Intel* ist eine in den USA und in anderen Ländern eingetragene Marke von Intel Corporation; ATI sind Warenzeichen von Advanced Micro Devices, Inc*; ENERGY STAR* ist ein eingetragenes Warenzeichen der U.S. Environmental Protection Agency (US-Umweltschutzbehörde). Als ENERGY STAR Partner bestätigt die Dell Computer Corporation, dass dieses Produkt den ENERGY STAR Richtlinien für effiziente Energienutzung entspricht.

Andere in diesem Dokument erwähnte Warenzeichen und Handelsmarken beziehen sich auf die Eigentümer dieser Warenzeichen und Handelsmarken oder auf deren Produkte. Dell Inc. erhebt keinerlei Eigentumsansprüche auf andere als ihre eigenen Warenzeichen und Handelsmarken.

**Modell U2412Mb/U2412Mc**

**2019-3 Rev. A13**

### <span id="page-2-0"></span>**Dell™ UltraSharp U2412M/U2412MWh Monitor**

## **Anleitung zum Einstellen der Anzeigeauflösung auf 1920 x 1200 (max.)**

Stellen Sie nach den folgenden Schritten die Anzeigeauflösung auf **1920 x 1200** Pixel, um die optimale Anzeigeleistung unter einem Microsoft® Windows® Betriebssystem zu erhalten:

Unter Windows Vista®, Windows<sup>®</sup> 7, Windows<sup>®</sup> 8, Windows<sup>®</sup> 8.1:

- 1. Wählen Sie unter Windows® 8 und Windows® 8.1 die Desktop Kachel zum Wechsel auf den klassischen Desktop.
- 2. Klicken Sie auf **Bildschirmaufösung**.
- 3. Klicken Sie in der Dropdownliste auf die Bildschirmaufösung und wählen Sie **1920 x 1200** aus.
- 4. Klicken Sie auf **OK**.

Unter Windows® 10:

- 1. Klicken Sie mit der rechten Maustaste auf den Desktop und auf **Anzeigeeinstellungen**.
- 2. Klicken Sie auf **Erweiterte Anzeigeeinstellungen**.
- 3. Klicken Sie die Dropdown-Liste von **Auflösung** und wählen Sie **1920 x 1200**.
- 4. Klicken Sie auf **Anwenden**.

Wenn **1920 x 1200** nicht als Option angezeigt wird, müssen Sie Ihren Grafiktreiber unter Umständen aktualisieren. Bitte klicken Sie auf eine der nachstehenden Bedingungen entsprechend Ihrem Computersystem und folgen dann den

- **1: [Wenn Sie einen Dell™ Desktop- oder Dell™ Notebook-Computer mit einem Internetzugang haben.](#page-55-0)**
- **2: [Wenn Sie einen Nicht-Dell™ Desktop-, Notebook-Computer bzw. Grafikkarte haben.](#page-56-0)**

## **Über Ihren Monitor**

**Bedienungsanleitung Dell™ UltraSharp U2412M/U2412MWh**

- **O** Lieferumfang
- **Produktmerkmale** G.
- 0 Komponenten und Bedienelemente
- $\bullet$ Technische Daten des Monitors
- 0 Plug & Play-Unterstützung
- œ Universal Serial Bus (USB) Schnittstelle
- $\bullet$ LCD-Monitorqualität und Hinweise zu Pixeln
- Hinweise zur Wartung ۰

## **Lieferumfang**

<span id="page-3-0"></span>Ihr Monitor wird mit den nachstehend gezeigten Komponenten geliefert. Überzeugen Sie sich davon, dass alles mitgeliefert wurde. Falls etwas fehlen sollte, wenden Sie sich bitte an Dell.

**HINWEIS:** Bei einigen Komponenten kann es sich um optionale Teile handeln, die nicht im Lieferumfang Ihres Monitors enthalten sind. Einige Merkmale oder Medien sind in Ø bestimmten Ländern eventuell nicht erhältlich.

Ø **HINWEIS:** Dies ist für einen Monitor mit einem Stand anwendbar. Wenn andere stehen gekauft wird, entnehmen Sie bitte dem jeweiligen Stand Setup-Anleitung für Einrichtung Anweisungen.

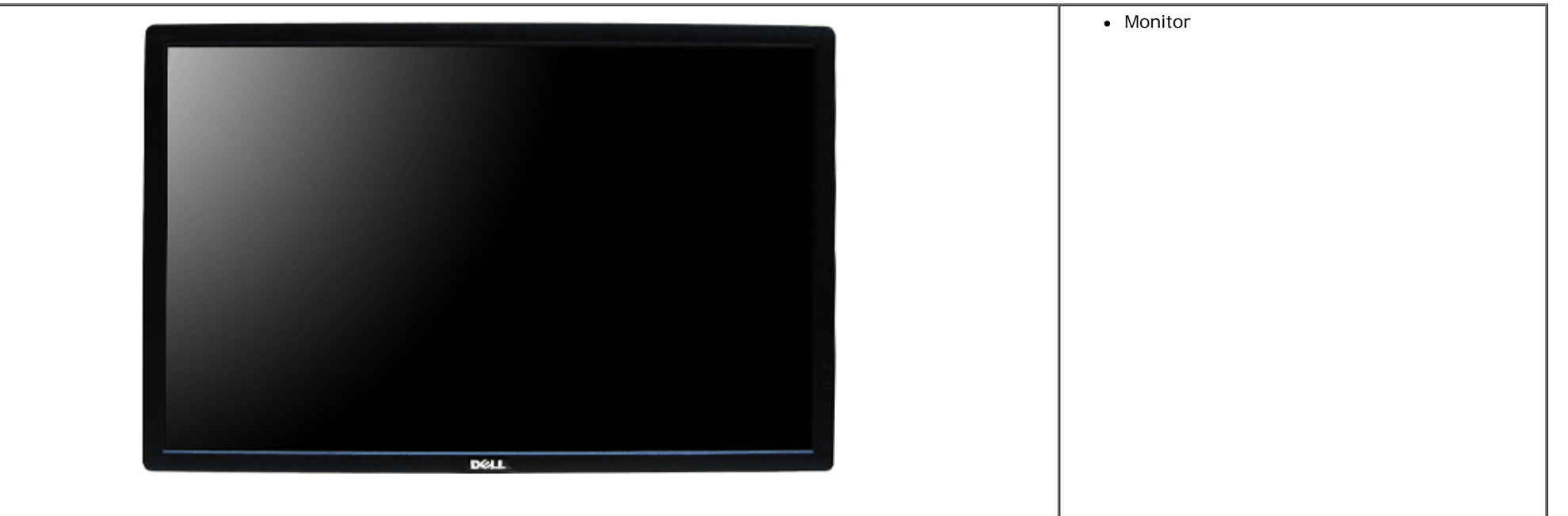

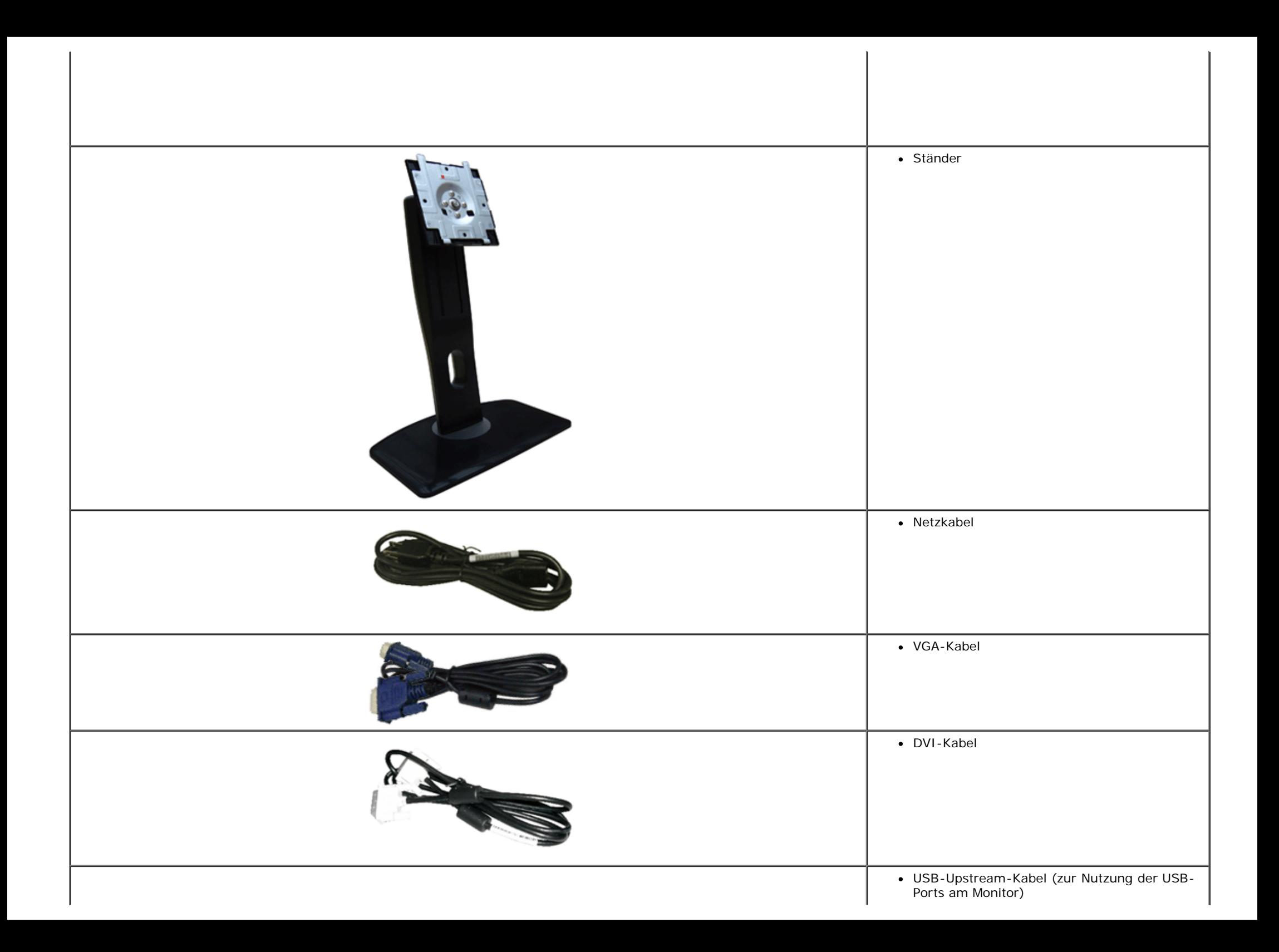

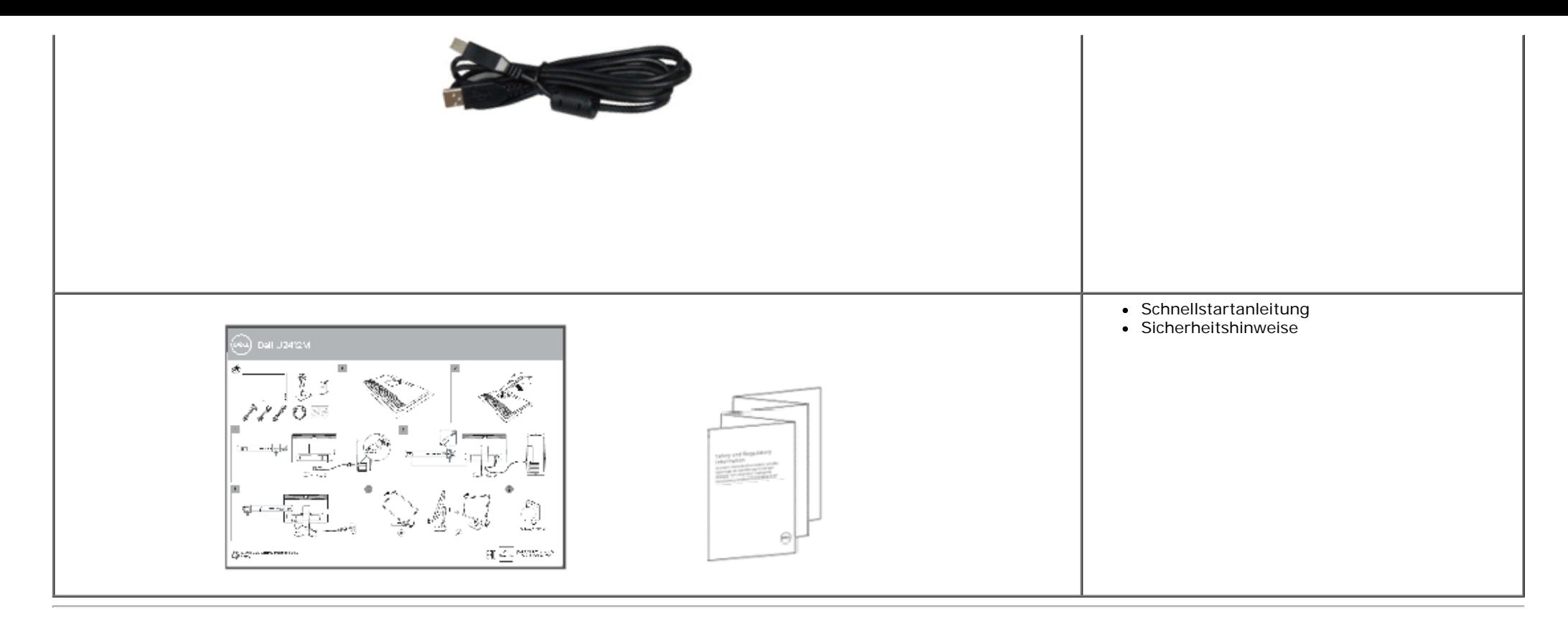

### **Produktmerkmale**

Der U2412M/U2412MWh -Flachbildschirm arbeitet mit Active Matrix-, Dünnschichttransistor- (TFT) und Flüssigkristall-Technologien (LCD). Zu den Eigenschaften des Monitors zählen:

- 60,96 cm (24 Zoll) große Anzeigediagonale. 1920 x 1200 Bildpunkte Auflösung, zusätzlich Vollbildanzeige in niedrigeren Auflösungen.
- Breiter Betrachtungswinkel, im Stehen, Sitzen und von den Seiten gleichermaßen gut ablesbar.
- Einstellungsmöglichkeiten durch Neigen, Schwenken, senkrechtes Ausziehen und Drehen.
- Abnehmbarer Ständer, VESA-kompatible Montagebohrungen (100 mm Lochabstand) zur flexiblen Anbringung. VESA steht für Video Electronics Standards Association.
- Plug & play-fähig, sofort vom System unterstützt.
- Bildschirmmenü (OSD) zur einfachen Einrichtung und Bildoptimierung.
- Energiesparfunktion für Energy Star-zertifizierten Monitor.
- Schlitz für Sicherheitsschloss.
- Ständerbefestigung.
- Zur Anlagenverwaltung geeignet.
- Möglichkeit zum Umschalten zwischen Breitbild- und Standardbildformat bei gleichbleibender Bildqualität.
- EPEAT-registriert, wo zutreffend. EPEAT-Registrierung variiert je nach Land. Den Registrierungsstatus nach Land finden Sie unter www.epeat. net.
- Halogenreduziert.
- TCO-zertifizierte Bildschirme.

## **Komponenten und Bedienelemente**

### **Vorderansicht**

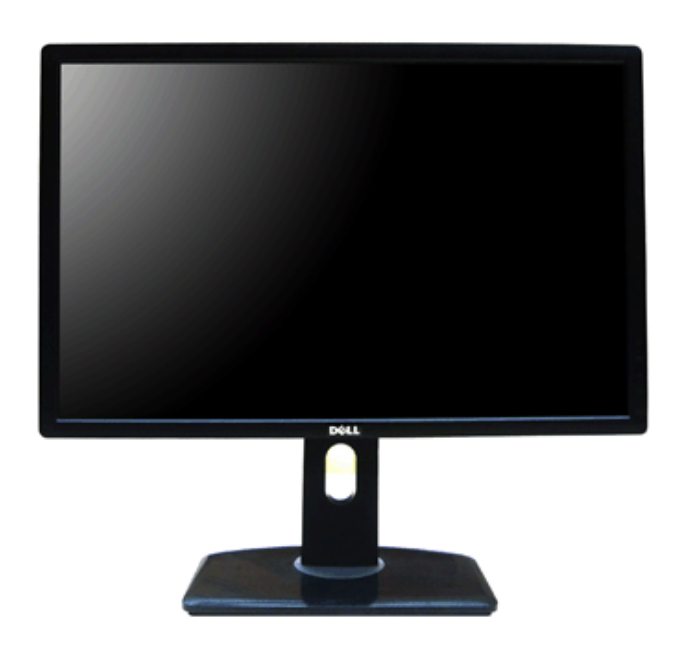

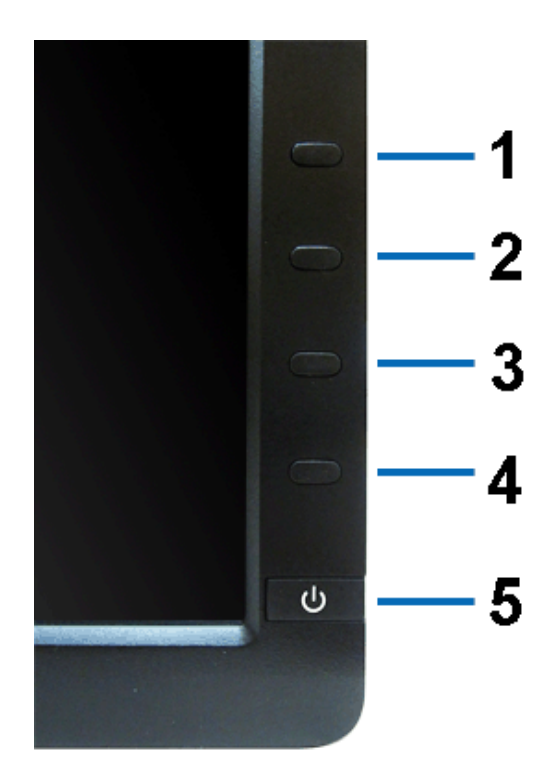

| Bezeichnung   Beschreibung                                  |
|-------------------------------------------------------------|
| Voreingestellte Modi (Voreingestellt, aber konfigurierbar)  |
| Helligkeit / Kontrast (Voreingestellt, aber konfigurierbar) |
|                                                             |

**Vorderansicht Bedienelemente an der Vorderseite**

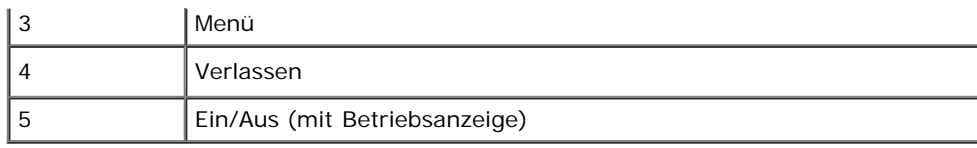

## **Ansicht von hinten**

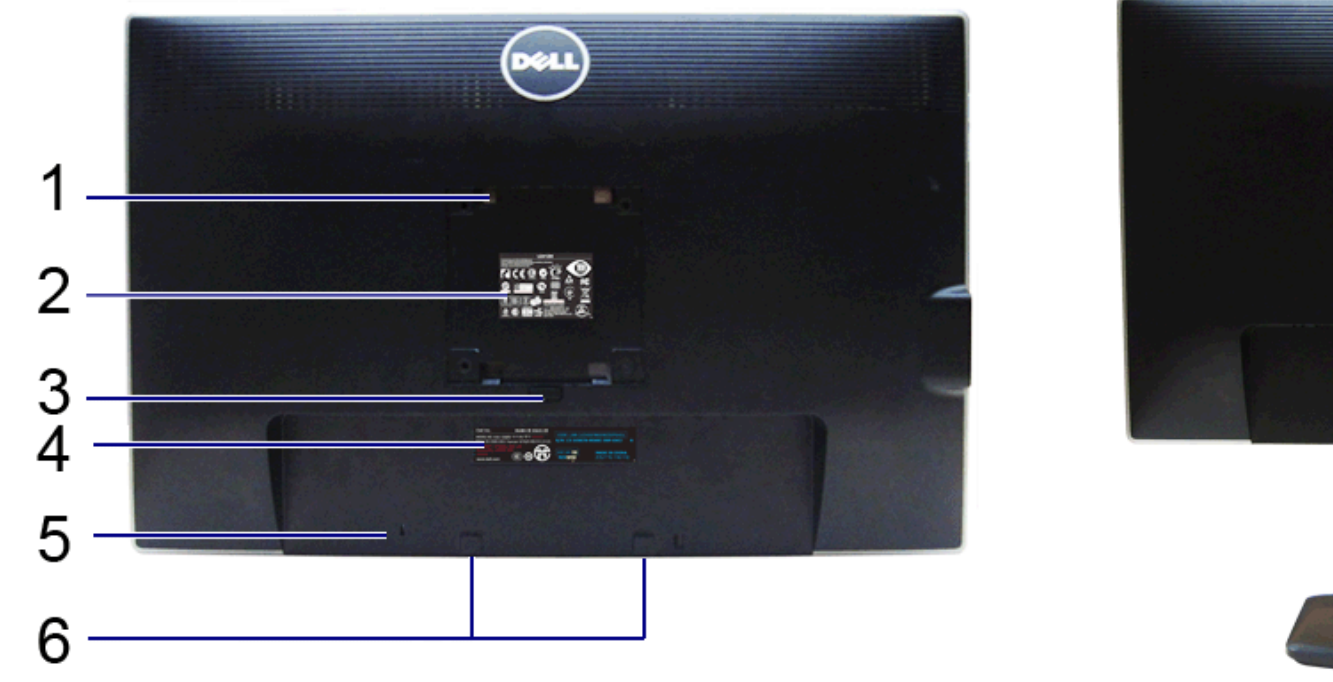

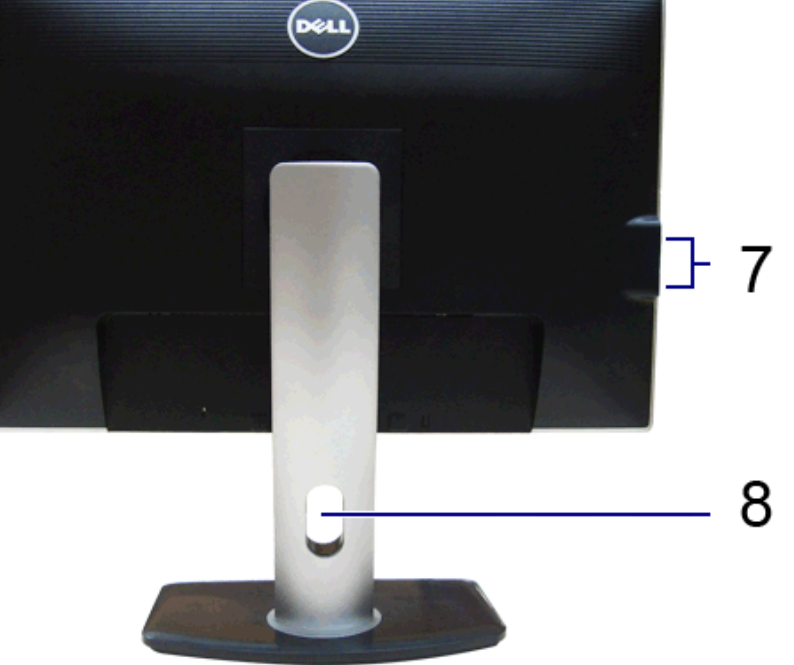

**Ansicht von hinten Rückansicht mit Monitorständer**

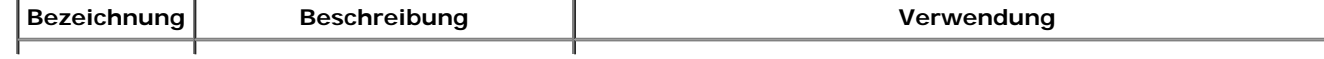

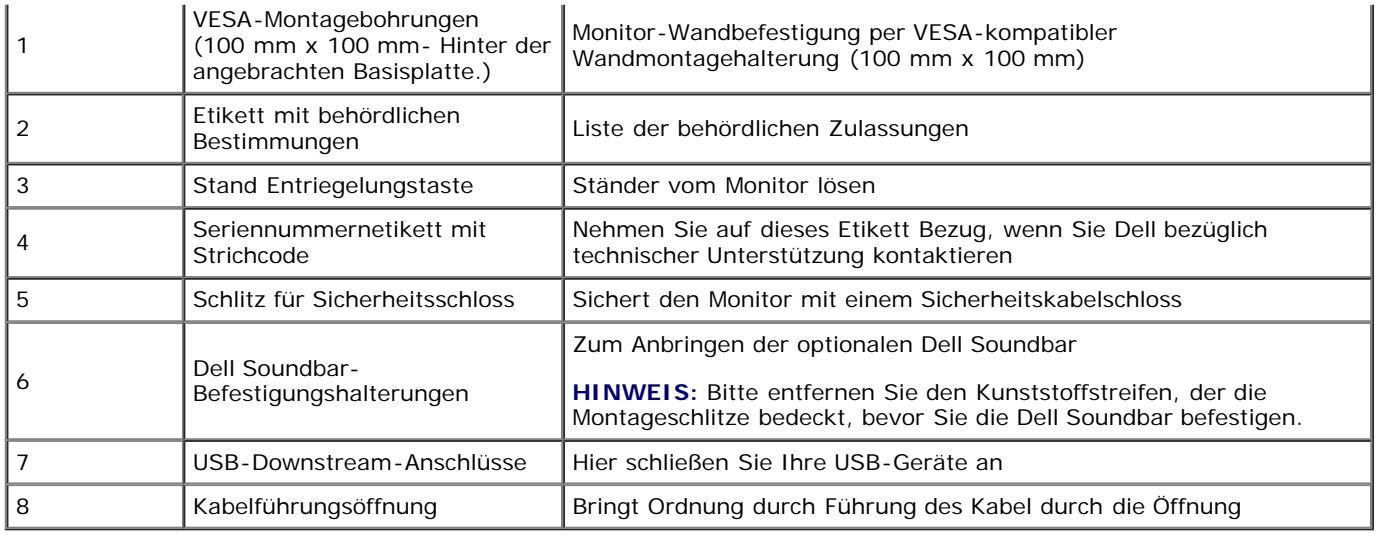

### **Seitenansicht**

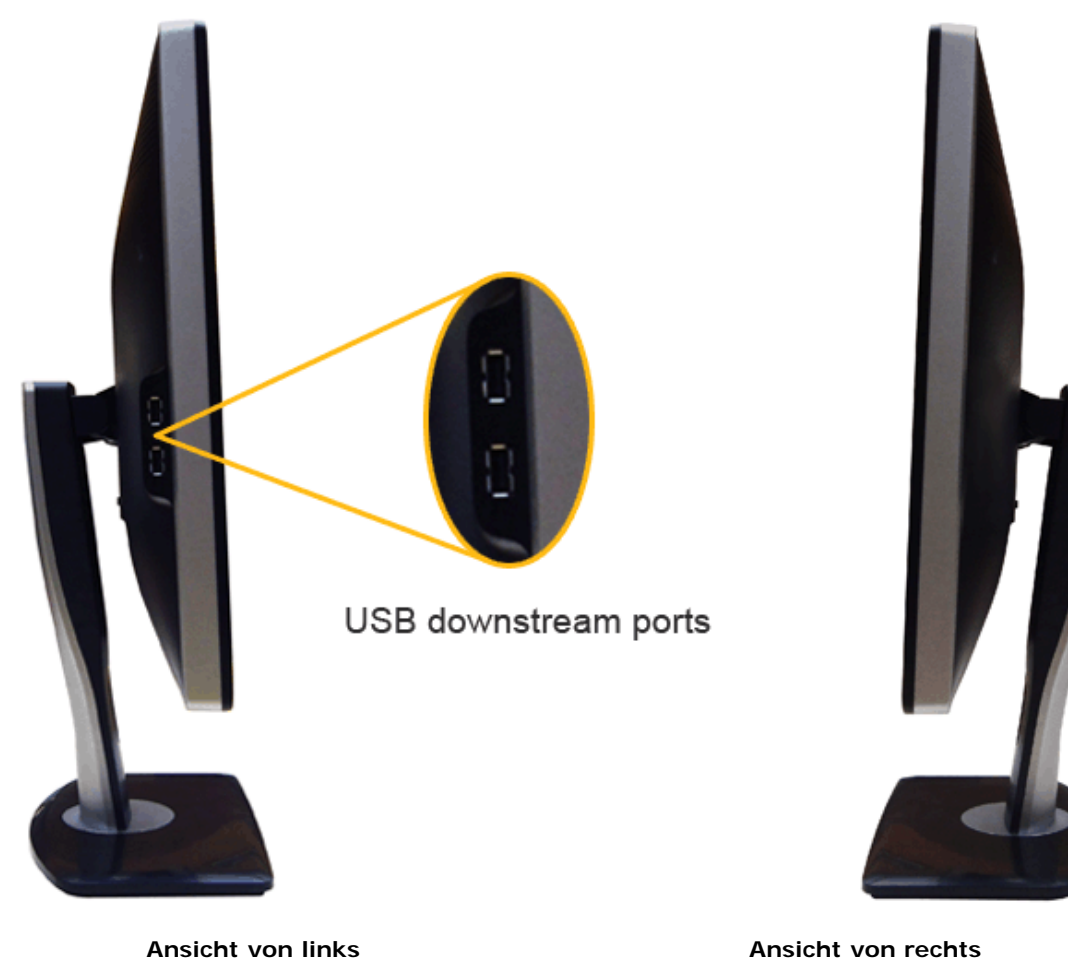

### **Ansicht von unten**

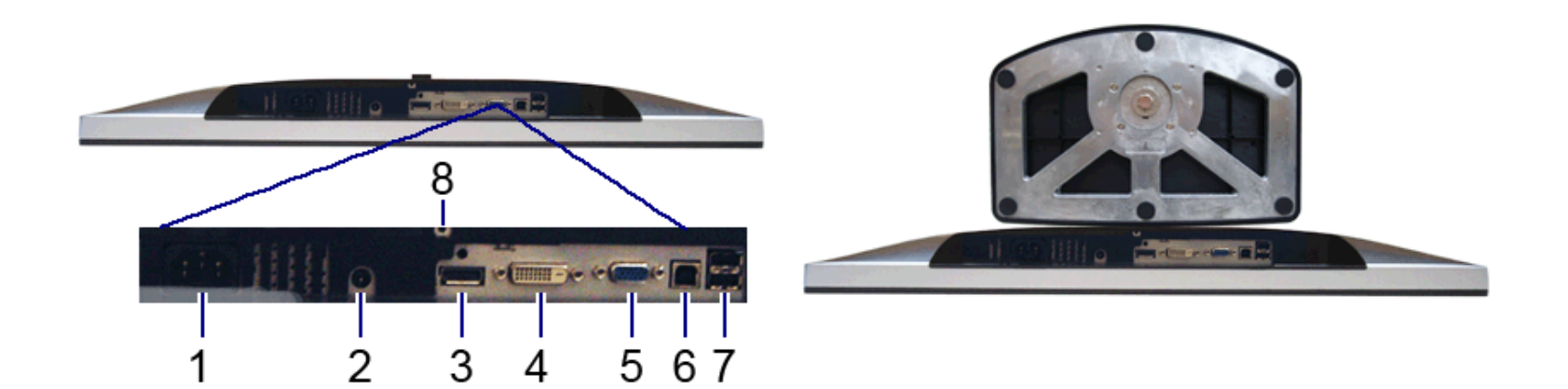

#### **Ansicht von unten Ansicht von unten mit Monitor-Standfuß**

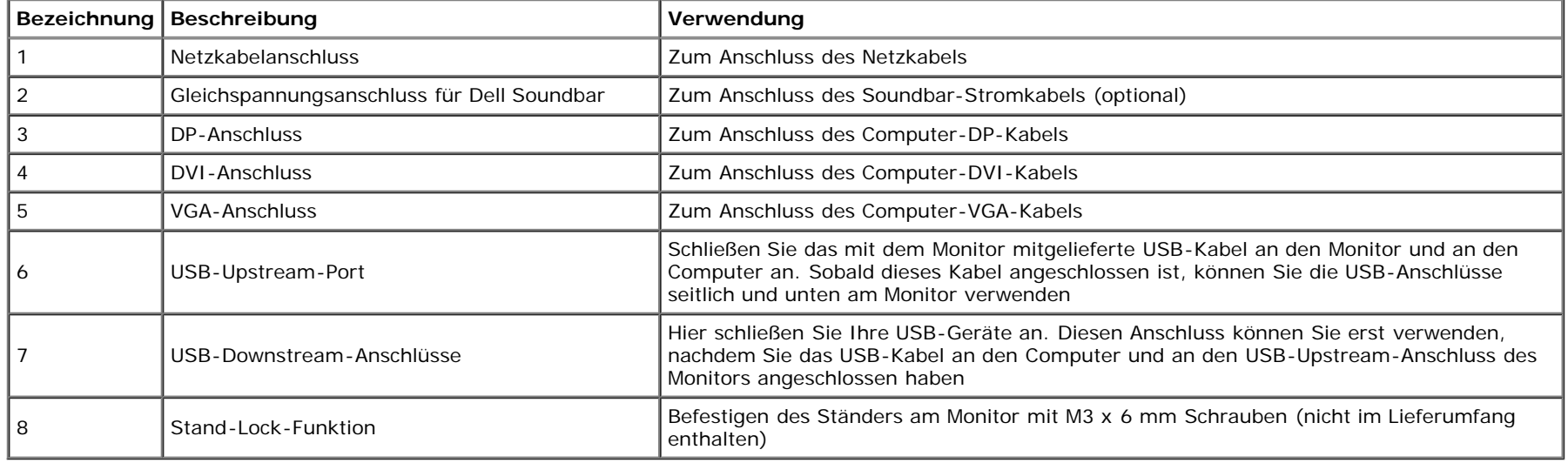

## **Technische Daten des Monitors**

### **Flachbildschirm – technische Daten**

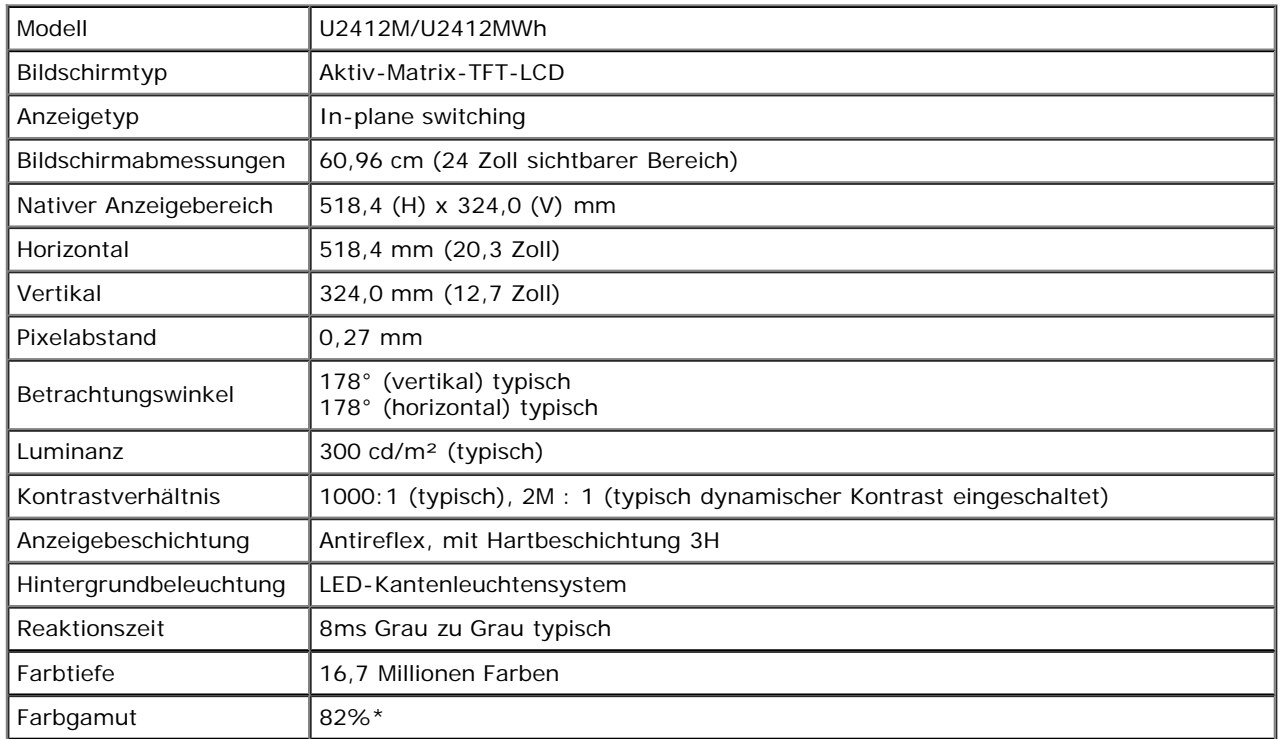

\* [U2412M/U2412MWh]-Farbgamut (typisch) basiert auf den Prüfrichtlinien CIE1976 (82 %) und CIE1931 (72 %).

## **Angaben zur Auflösung**

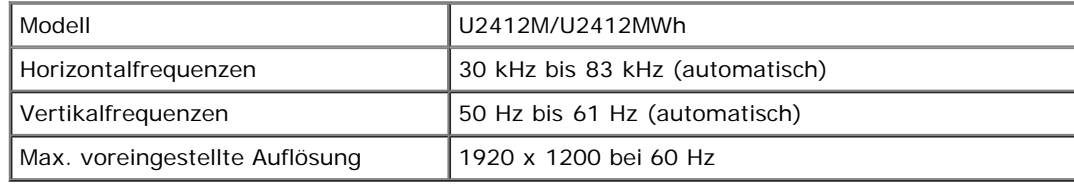

## **Unterstützte Videomodi**

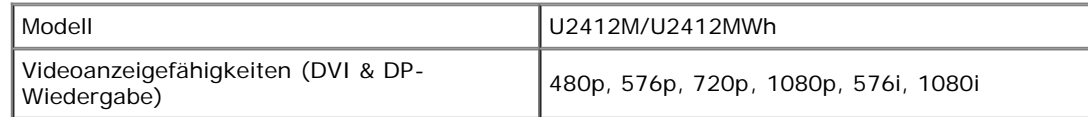

## **Voreingestellte Anzeigemodi**

### U2412M/U2412MWh

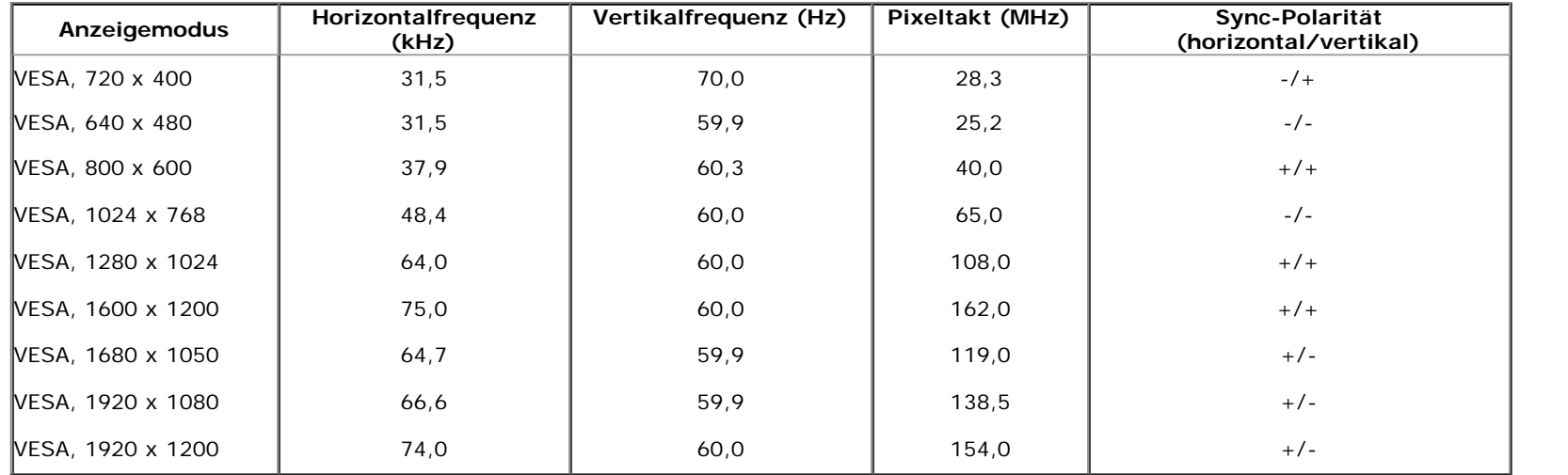

### **Elektrische Daten**

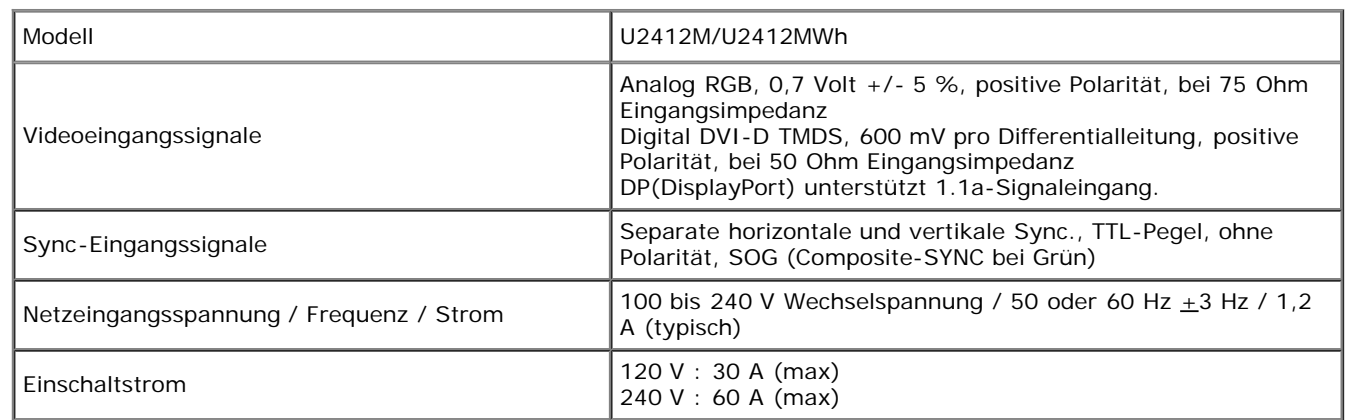

## **Physische Eigenschaften**

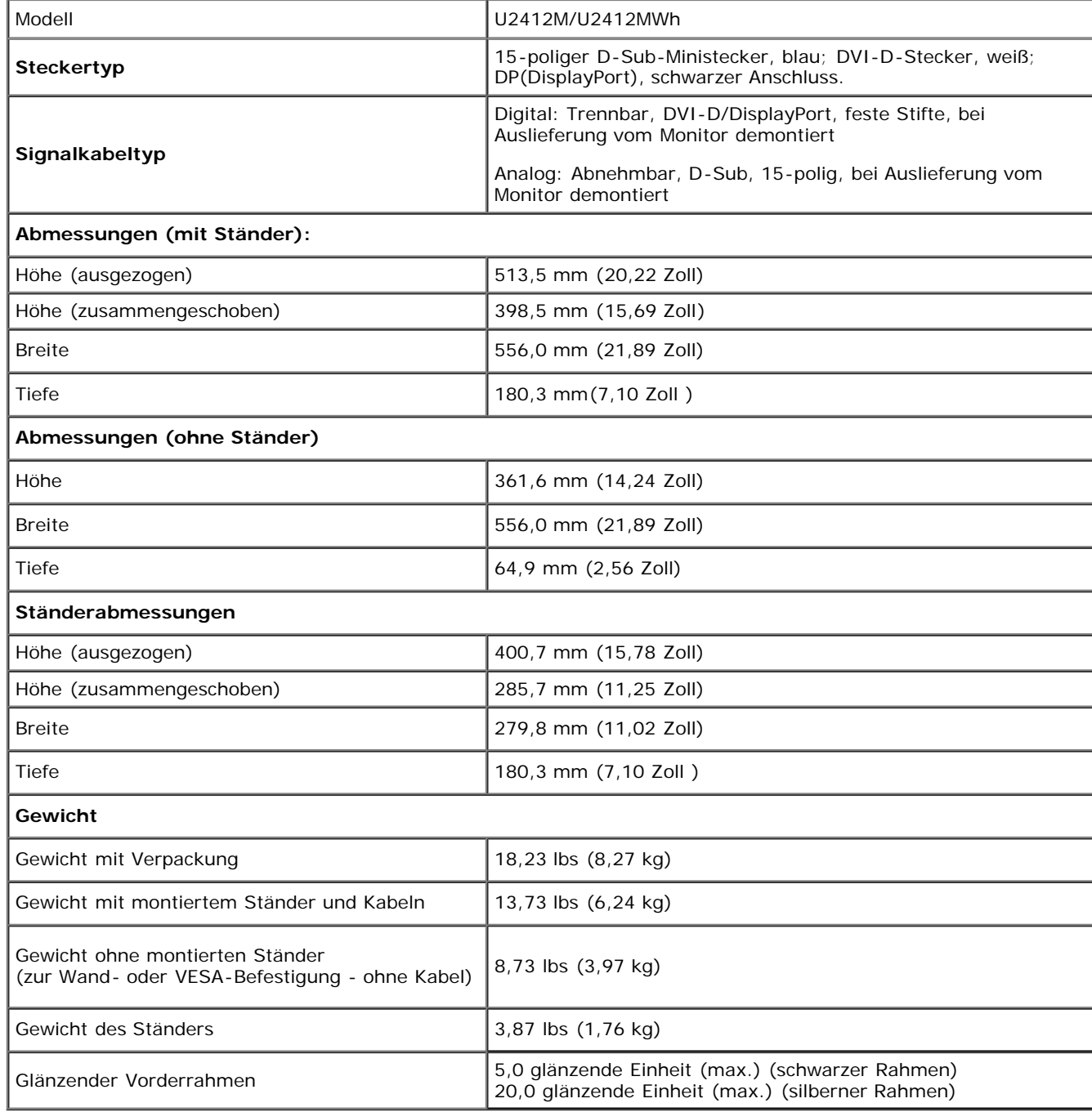

### **Umgebungsbedingungen**

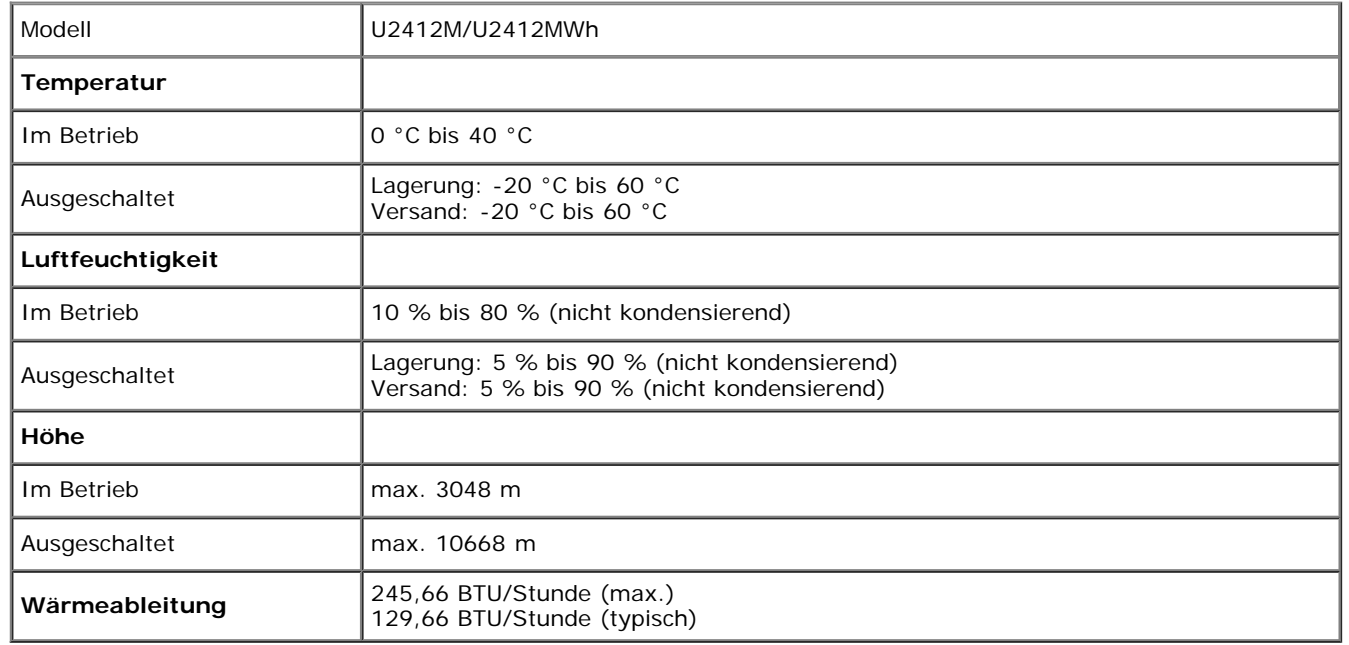

### **Energieverwaltungsmodi**

Sofern Sie eine VESA DPM™-kompatible Grafikkarte oder Software in Ihrem PC installiert haben, kann der Monitor seinen Energieverbrauch automatisch verringern, wenn er nicht verwendet wird. Dies wird als *Energiesparmodus*\* bezeichnet. Der Monitor nimmt den Betrieb automatisch wieder auf, sobald der Computer Eingaben über Tastatur, Maus oder andere Eingabegeräte erkennt. Aus der folgenden Tabelle gehen Stromverbrauch und Signalisierung der automatischen Energiesparfunktion hervor:

#### U2412M/U2412MWh

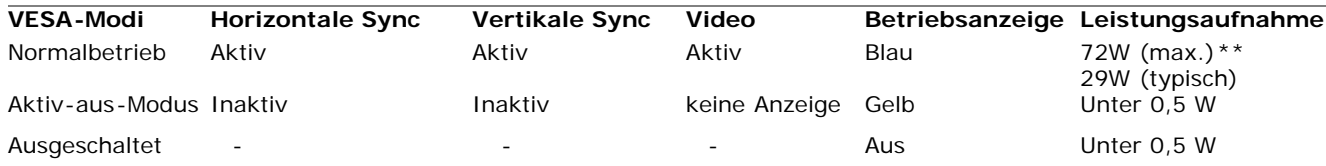

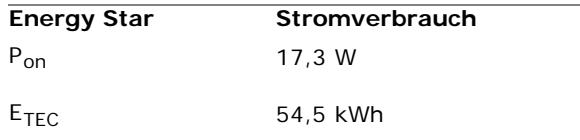

Das OSD kann nur im Normalbetriebsmodus funktionieren. Beim Drücken auf eine beliebige Taste im Aktiv-Aus-Modus wird eine der folgenden Nachrichten angezeigt:

### Dell U2412M

Es kommt kein Signal aus Ihrem Rechner. Drücken Sie eine beliebige Taste der Tastatur oder bewegen Sie die Maus, um das System zu aktivieren. Wenn kein Bild angezeigt wird, drücken Sie auf die Monitortaste und wählen Sie im Bildschirmmenü die richtige Eingangsquelle aus.

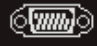

Aktivieren Sie den Computer, damit der Monitor auf das OSD zugreifen kann.

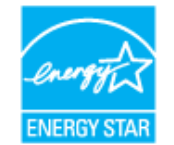

**HINWEIS:** Dieser Monitor ist ENERGY-STAR-zertifiziert. Ø

### **HINWEIS:**

P<sub>on</sub>: Stromverbrauch im eingeschalteten Modus wie in Energy Star 7.0 Version definiert. **ETEC**: Gesamtstromverbrauch in kWh wie in Energy Star 7.0 Version definiert.

\* Die Leistungsaufnahme bei abgeschaltetem Gerät lässt sich nur auf Null reduzieren, wenn Sie den Monitor komplett vom Stromnetz trennen.

\*\* Maximale Leistungsaufnahme bei max Leuchtdichte, Dell Soundbar und USB aktiv

Dieses Dokument dient lediglich Informationszwecken und gibt die Laborleistung wieder. Ihr Produkt kann je nach den von Ihnen bestellten Softwareprogrammen, Komponenten und Peripheriegeräten andere Werte aufweisen und wir verpflichten uns nicht, solche Informationen zu aktualisieren. Daher sollte der Kunde bei Entscheidungen bezüglich elektrischer Toleranzen oder anderweitig nicht auf diese Informationen vertrauen. Es werden weder ausdrücklich noch impliziert Zusicherungen bezüglich der Exaktheit oder Vollständigkeit gemacht.

### **Pinbelegung**

### **VGA-Anschluss**

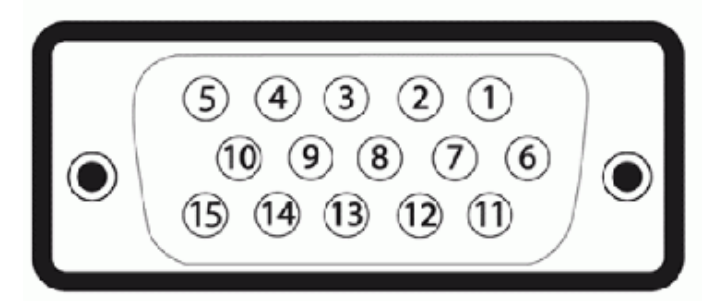

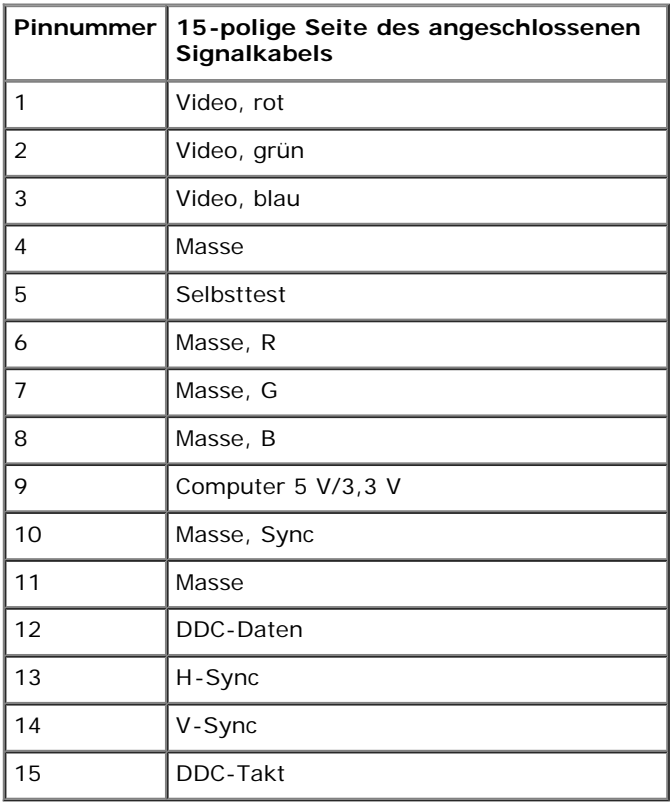

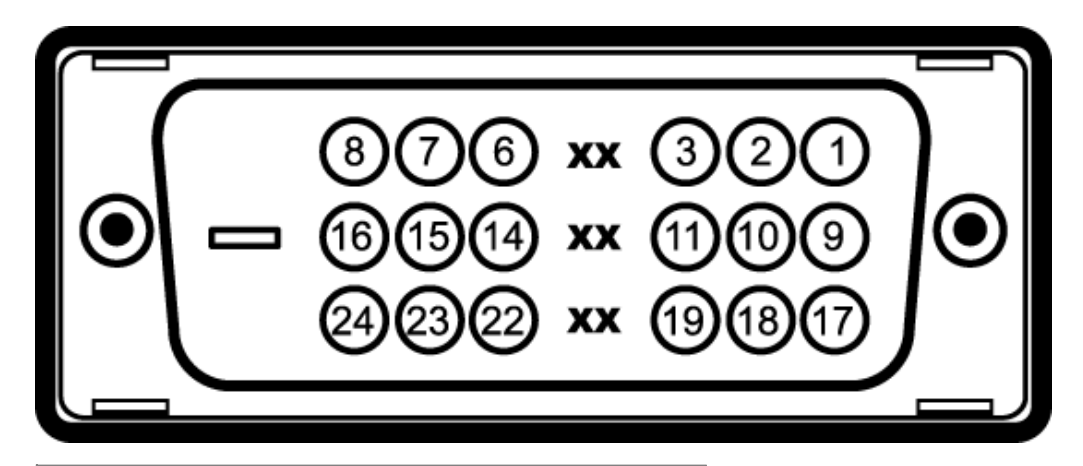

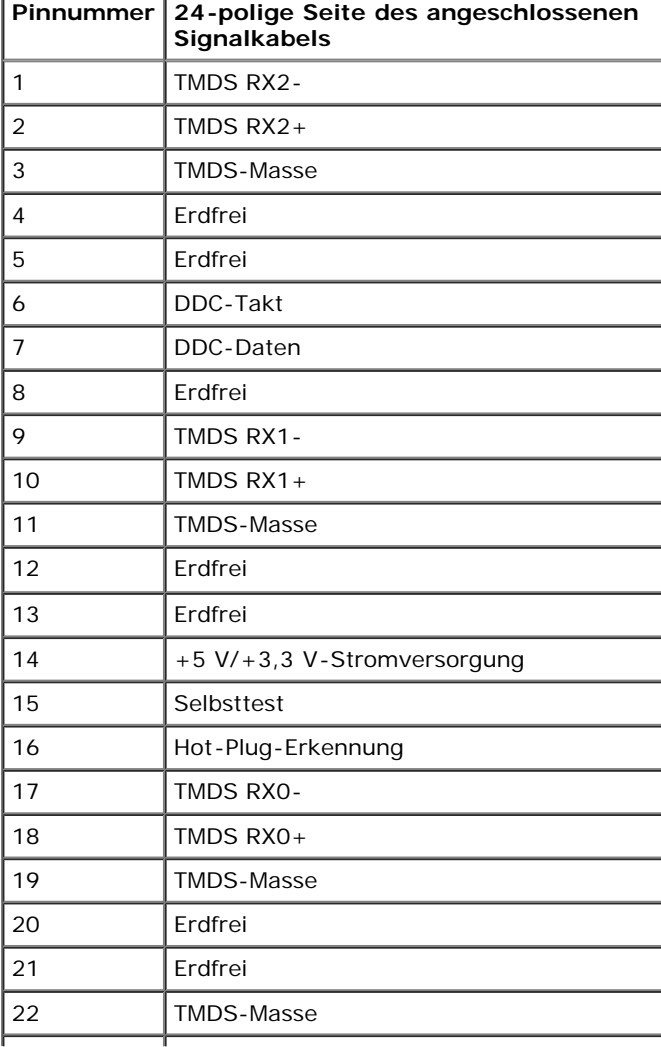

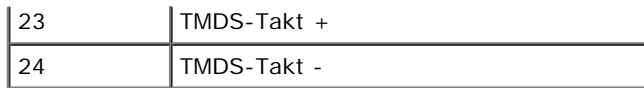

### **DP-Anschluss**

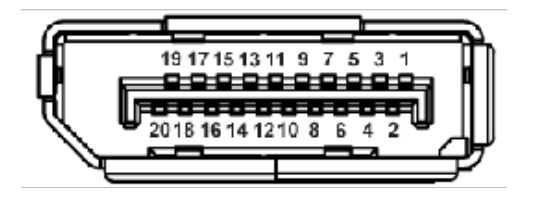

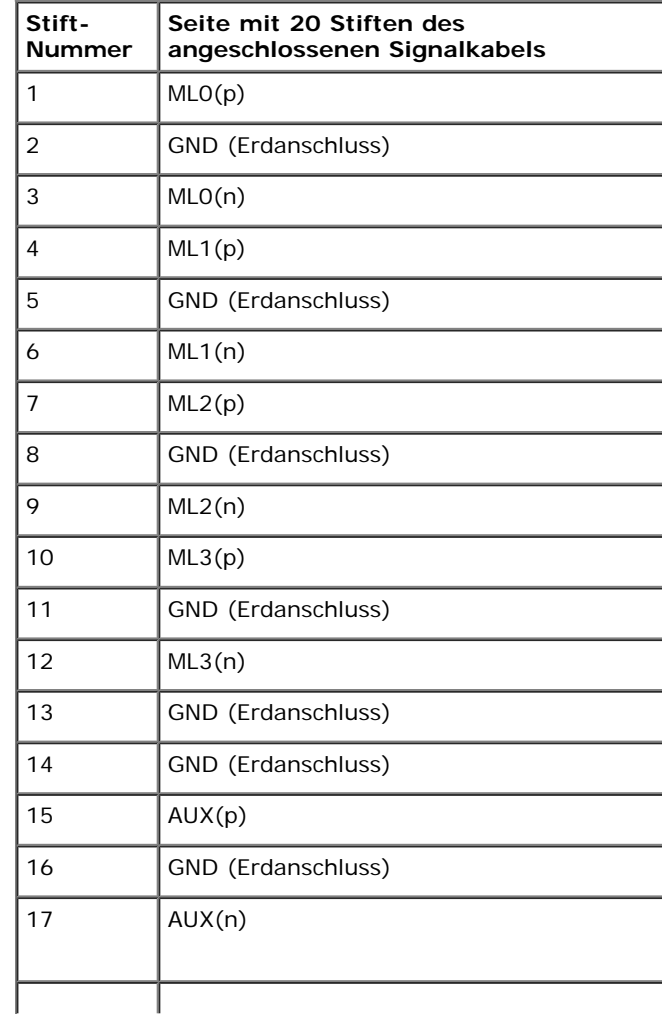

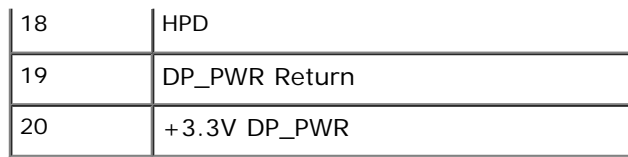

## **Plug & Play-Unterstützung**

Sie können den Monitor in jedem Plug-and-Play-kompatiblen System installieren. Der Monitor stellt dem Computersystem automatisch eigene EDID-Daten (Extended Display Identification Data) über DDC-Protokolle (Display Data Channel) zur Verfügung, so dass sich das System selbst konfigurieren und die Monitoreinstellungen optimieren kann. Die meisten Monitor-Installationen laufen automatisch ab; auf Wunsch können Sie unterschiedliche Einstellungen wählen. Weitere Informationen zum Ändern der Monitoreinstellungen finden Sie unter [Monitor bedienen.](#page-31-1)

## **Universal Serial Bus (USB) Schnittstelle**

Dieser Abschnitt informiert Sie über die USB-Ports an der linken Seite des Monitors.

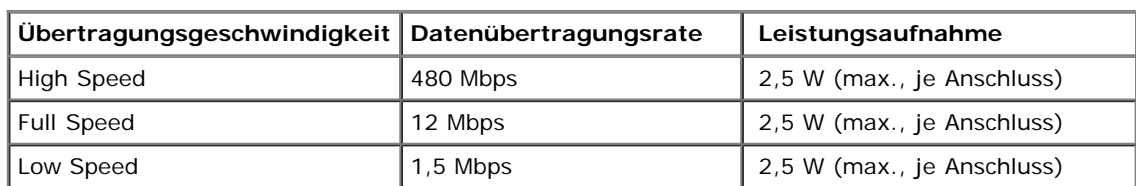

**HINWEIS:** Dieser Monitor arbeitet mit einer High-Speed-zertifizierten USB 2.0-Schnittstelle.

### **USB-Upstream-Anschluss**

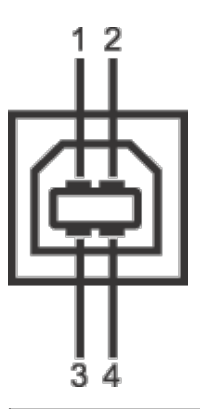

Ø

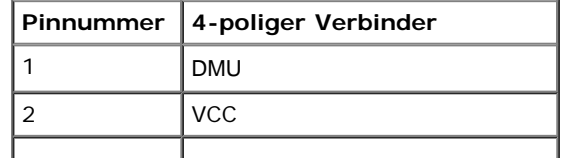

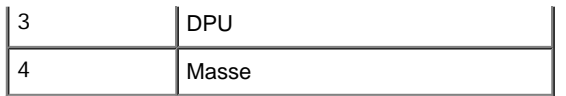

### **USB-Downstream-Anschluss**

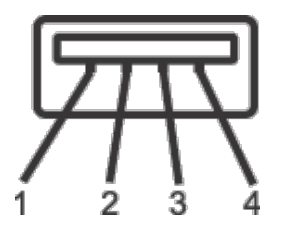

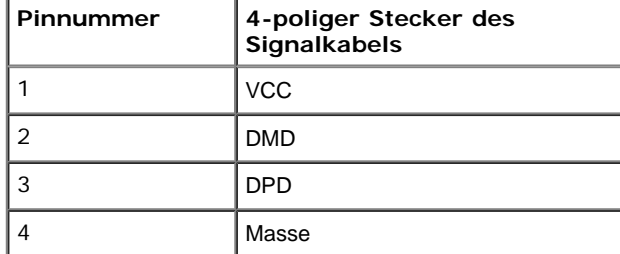

### **USB-Ports**

- 1 Upstream hinten
- 4 Downstream 2 hinten; 2 links

**HINWEIS:**Zur vollen Ausschöpfung der USB 2.0 -Funktionalität benötigen Sie einen USB 2.0-fähigen Computer.

HINWEIS: Die USB-Schnittstelle des Monitors arbeitet nur dann, wenn der Monitor eingeschaltet ist oder sich im Energiesparmodus befindet. Wenn Sie den Monitor aus- und wieder einschalten, kann es ein paar Minuten dauern, bis angeschlossene Peripheriegeräte wieder normal funktionieren.

## **LCD-Monitorqualität und Hinweise zu Pixeln**

Bei der Herstellung von LCD-Monitoren ist es keine Seltenheit, dass einzelne Bildpunkte (Pixel) nicht oder dauerhaft leuchten. Solche Abweichungen sind gewöhnlich kaum sichtbar und wirken sich nicht negativ auf Anzeigequalität und Nutzbarkeit aus. Weitere Informationen zu Dell-Monitor Qualität und Pixel. Weitere Informationen finden Sie auf den Dell-Internetseiten: **support.dell.com**.

### **Hinweise zur Wartung**

### **Monitor reinigen**

**ACHTUNG: Lesen und befolgen Sie die Sicherheitshinweise, bevor Sie den Monitor reinigen.** ⚠

### **ACHTUNG: Trennen Sie das Monitornetzkabel von der Stromversorgung, bevor Sie den Monitor reinigen.**

Beim Auspacken, Reinigen und beim allgemeinen Umgang mit dem Monitor halten Sie sich am besten an die nachstehenden Hinweise:

- Befeuchten Sie zur Reinigung Ihres antistatischen Monitors ein weiches, sauberes Tuch leicht mit Wasser. Verwenden Sie nach Möglichkeit spezielle, für die antistatische Beschichtung geeignete Bildschirmreinigungstücher oder -lösungen. Verwenden Sie kein Benzin, keine Verdünnungsmittel, kein Ammoniak, keine Scheuermittel und keine Druckluft.
- Verwenden Sie zur Reinigung des Monitors lediglich ein weiches, leicht angefeuchtetes Tuch. Verwenden Sie keinerlei Reinigungsmittel, da einige Reinigungsmittel einen milchigen Schleier auf dem Monitor hinterlassen können.
- Falls Ihnen beim Auspacken Ihres Monitors ein weißes Pulver auffallen sollte, wischen Sie es einfach mit einem Tuch ab.
- Gehen Sie sorgfältig mit Ihrem Monitor um: Schwarze Monitore weisen schneller weiße Kratzspuren als helle Monitore auf.
- Um die optimale Bildqualität Ihres Monitors zu erhalten, nutzen Sie einen Bildschirmschoner mit bewegten Motiven und schalten Ihren Monitor aus, wenn Sie ihn nicht gebrauchen.

## **Monitor einrichten**

**Bedienungsanleitung Dell™ UltraSharp U2412M/U2412MWh**

- **Ständer anbringen**
- Monitor anschließen 0
- **C** Kabel verlegen
- Soundbar AX510/AX510PA anbringen (optional) 0
- [Ständer abnehmen](#page-28-0)
- Wall Mounting (Optional)

## **Ständer anbringen**

HINWEIS: Bei der Auslieferung ab Werk ist der Ständer noch nicht angebracht.

<span id="page-22-0"></span>Ø **HINWEIS:** Dies ist für einen Monitor mit einem Stand anwendbar. Wenn andere stehen gekauft wird, entnehmen Sie bitte dem jeweiligen Stand Setup-Anleitung für Einrichtung Anweisungen.

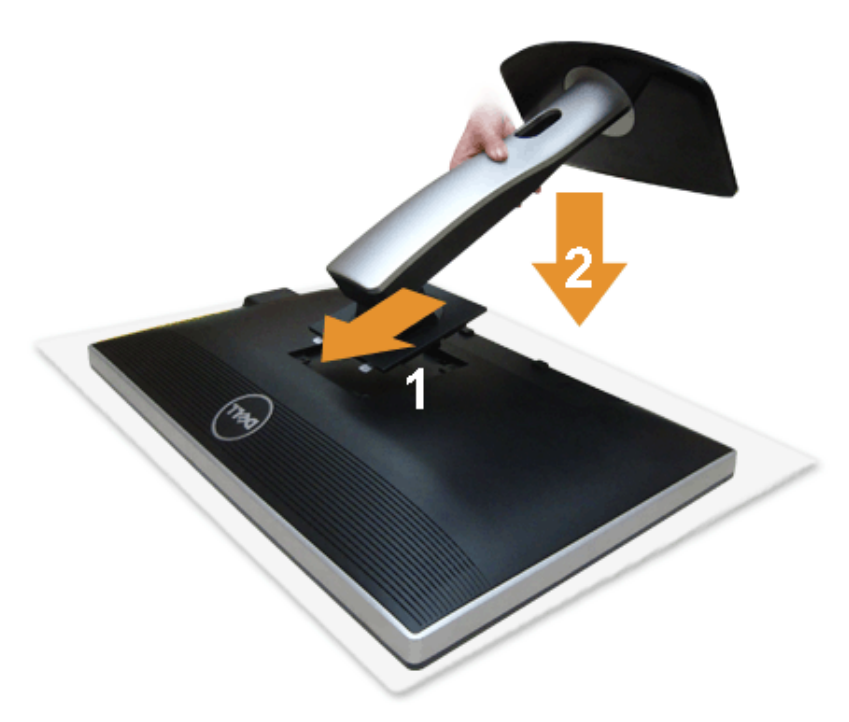

- 1. Nehmen Sie die Abdeckung ab, platzieren Sie den Monitor darauf.
- 2. Passen Sie die Vertiefung an der Rückseite des Monitors in die beiden Nasen am Oberteil des Ständers ein.
- 3. Drücken Sie den Ständer an, bis er einrastet.

### **Monitor anschließen**

**ACHTUNG:** Bevor Sie die in diesem Abschnitt beschriebenen Schritte ausführen, lesen und befolgen Sie bitte die Sicherheitshinweise.

So schließen Sie Ihren Monitor an einen Computer an:

1. Schalten Sie den Computer aus, trennen Sie das Netzkabel.

Schließen Sie das blaue VGA-Kabel des Monitores an Ihren Computer an.

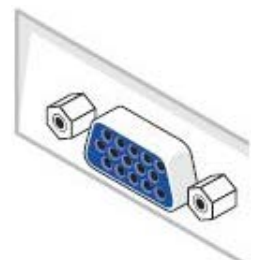

Ø **HINWEIS:** Sollte der Computer einen weißen DVI-Anschluss besitzen, verbinden Sie das weiße DVI-Kabel mit dem Monitor und den weißen DVI-Stecker mit dem Computer.

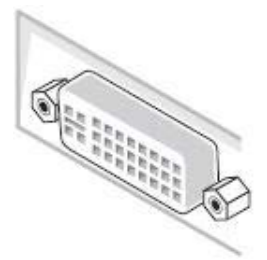

Ø **HINWEIS:** Das blaue VGA-, weiße DVI- und das schwarze DisplayPort-Kabel (AnzeigePort) nicht gleichzeitig an den Computer anschließen.

2. Das weiße (Digital-DVI-D)-, das blaue (Analog-VGA)- oder das schwarze (AnzeigePort)-Kabel des Anzeigegerätes an den jeweiligen Videoport auf der Rückseite des Computers anschließen.

### **Weißes DVI-Kabel anschließen**

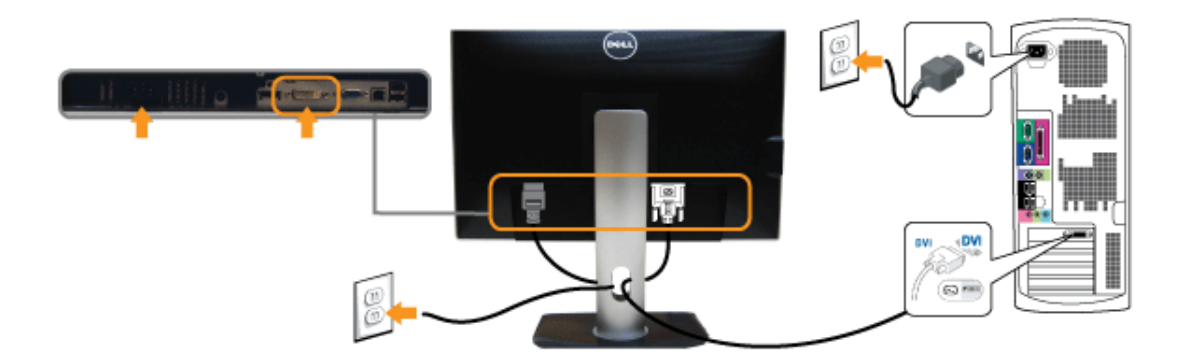

**Blaues VGA-Kabel anschließen**

**Branchement du câble noir PortÉcran**

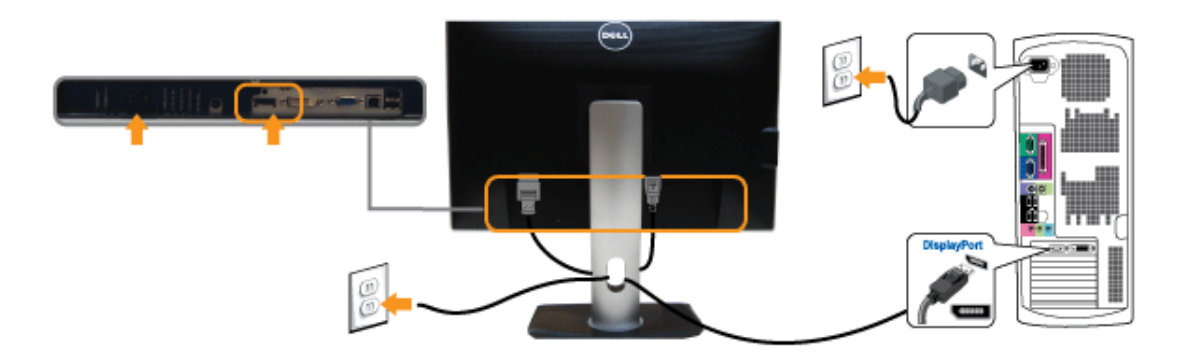

**[VORSICHT:](#page-31-1)** Die Abbildungen in dieser Anleitung dienen lediglich der Veranschaulichung. Das tatsächliche Aussehen kann etwas abweichen.

### **USB-Kabel anschließen**

Nachdem Sie DVI/VGA/DP-Kabel angeschlossen haben, führen Sie zum Abschluss der Monitoreinrichtung bitte die nachstehenden Schritte zum Anschluss des USB-Kabels an den Computer aus:

- 1. Schließen Sie das USB-Upstream-Kabel (mitgeliefert) an den Upstream-Port des Monitors und an einen passenden USB-Port Ihres Computers an (siehe Ansicht von unten).
- 2. USB-Peripheriegeräte schließen Sie an die USB-Downstream-Ports (an der Seite oder der Unterseite) des Monitors an. (Details finden Sie unter Seitenansicht oder Ansicht von unten.)
- 3. Schließen Sie die Netzkabel des Computers und Monitors an eine Steckdose in der Nähe an.
- 4. Schalten Sie Monitor und Computer ein. Falls Ihr Monitor ein Bild anzeigt, ist die Installation abgeschlossen. Falls kein Bild angezeigt wird, lesen Sie bitte unter [Problemlösung nach.](#page-52-0)
- 5. Zur Kabelführung nutzen Sie den Kabelhalter am Monitorfuß.

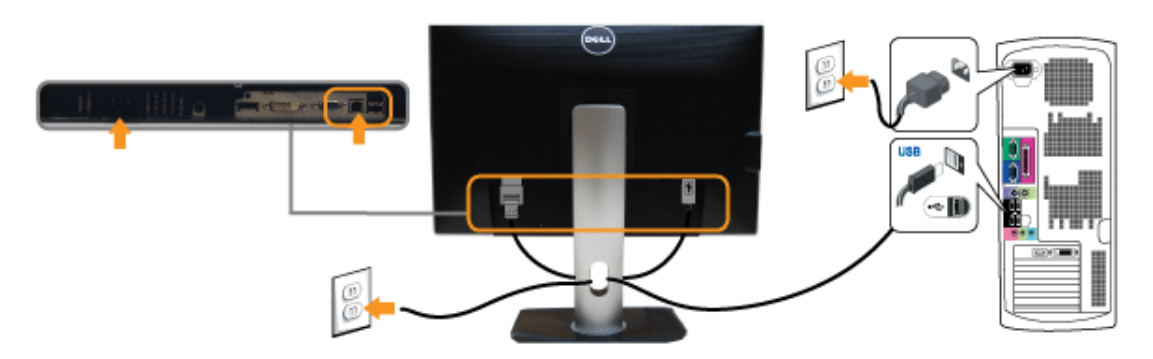

## **Kabel verlegen**

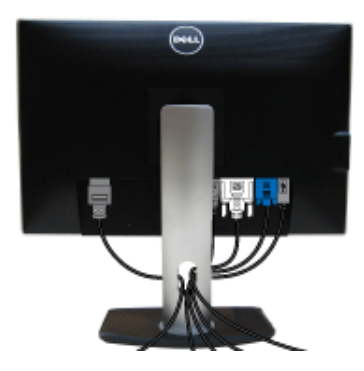

Nachdem Sie sämtliche erforderlichen Kabelverbindungen an Monitor und Computer hergestellt haben (siehe Monitor anschließen), führen Sie die Kabel wie oben gezeigt ordentlich durch den Kabelschacht.

## **Soundbar AX510/AX510PA anbringen (optional)**

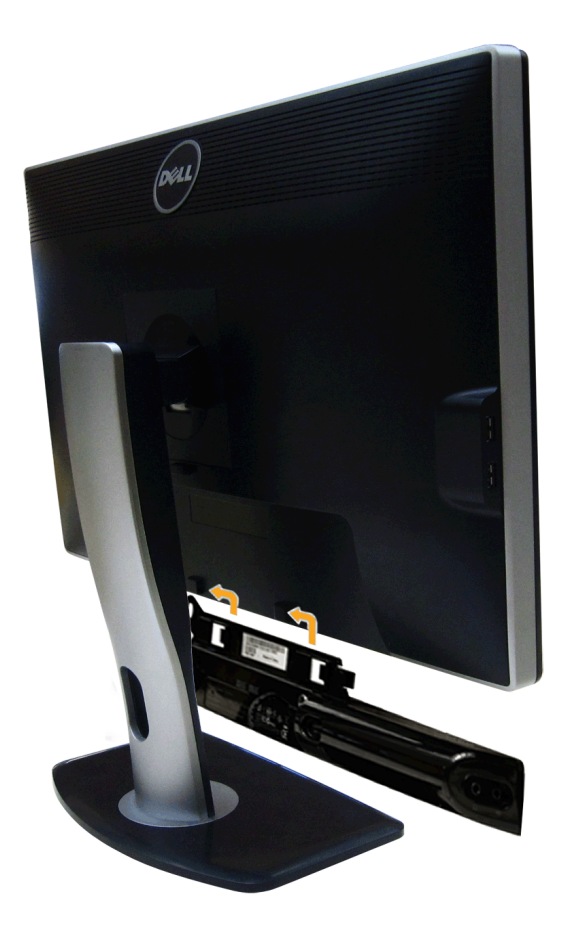

- **[VORSICHT:](#page-31-1)** Benutzen Sie ausschließlich die Dell Soundbar, kein anderes Gerät.
- Ø **HINWEIS:** Der Soundbar-Stromanschluss mit +12 V-Gleichspannungsausgang ist ausschließlich zum Anschluss der optionalen Dell Soundbar vorgesehen.
- 1. Hängen Sie die beiden Schlitze an der Rückseite der Soundbar in die beiden Nasen im unteren Teil der Rückseite des Monitors ein.
- 2. Schieben Sie die Soundbar bis zum Einrasten nach links.
- 3. Schließen Sie die Soundbar an den Audiostromversorgungsanschluss (Audio Power DC-out, siehe Ansicht von unten) an.
- 4. Verbinden Sie den grünen Mini-Stereostecker der Soundbar mit dem Audioausgang des Computers.

Für HDMI/DP können Sie einen Mini-Stereostecker in den Audioausgang des Monitors stecken. Sollten Sie keinen Ton hören, prüfen Sie auf Ihrem PC, ob der Audioausgang für die Ausgabe von HMDI/DP konfiguriert wurde.

## <span id="page-28-0"></span>**Ständer abnehmen**

HINWEIS: Damit der LCD-Bildschirm beim Abnehmen des Ständers nicht verkratzt wird, achten Sie darauf, dass der Monitor auf einem sauberen Untergrund zu liegen kommen.

Ø **HINWEIS:** Dies ist für einen Monitor mit einem Stand anwendbar. Wenn andere stehen gekauft wird, entnehmen Sie bitte dem jeweiligen Stand Setup-Anleitung für Einrichtung Anweisungen.

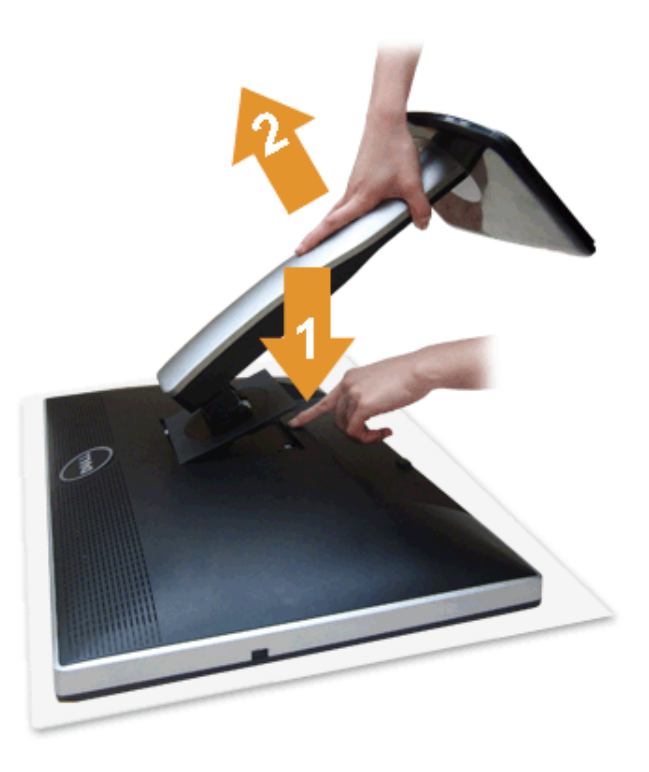

So nehmen Sie den Ständer ab:

- 1. Stellen Sie den Monitor auf eine ebene Unterlage.
- 2. Halten Sie die Ständerfreigabetaste gedrückt.
- 3. Heben Sie den Ständer vom Monitor ab.

## **Wall Mounting (Optional)**

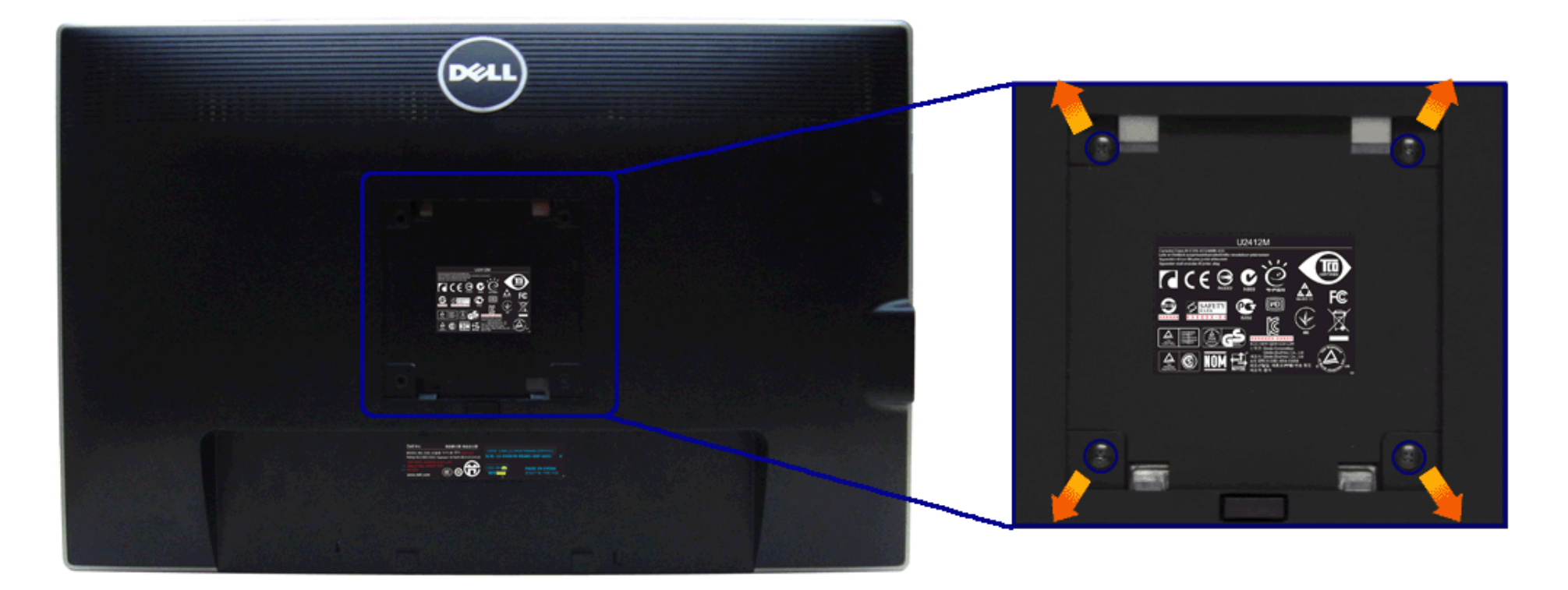

(Abmessung der Schraube: M4 x 10 mm)

Siehe die mit der VESA-kompatiblen Montageausrüstung für die Wand gelieferte Anleitung.

- 1. Die Unterlage des Monitors auf ein weiches Tuch oder Kissen auf einem stabilen und ebenen Arbeitstisch aufstellen.
- 2. Das Gestell entfernen.
- 3. Die vier Schrauben, mit denen die Plastikabdeckung befestigt wird, mit einem Kreuzschlitzschraubenzieher entfernen.
- 4. Den Befestigungsbügel der Wandmontageausrüstung am Monitor befestigen.
- 5. Den Monitor an die Wand montieren. Folgen Sie dabei der mit der Wandmontageausrüstung gelieferten Anleitung.

Ø **HINWEIS:** Nur mit einem UL-gelisteten Befestigungsbügel mit einer Mindesttraglast von 4,52 kg zu verwenden.

### <span id="page-31-1"></span>**Monitor bedienen**

**Bedienungsanleitung Dell™ UltraSharp U2412M**

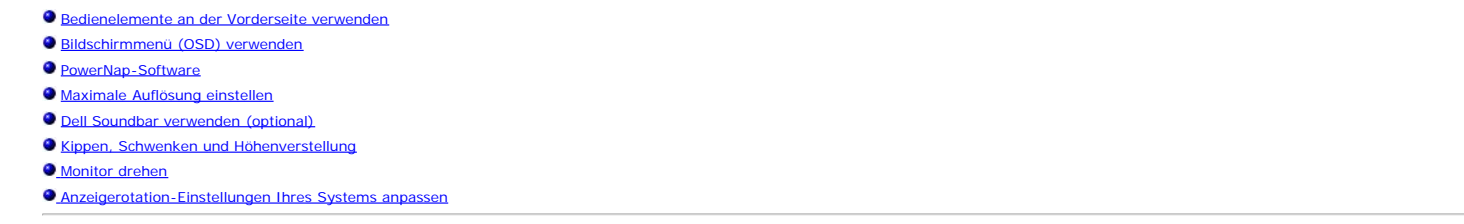

### <span id="page-31-2"></span>**Bedienfeldtasten verwenden**

Zum Anpassen der Bilddarstellung verwenden Sie die Tasten an der Vorderseite des Monitors. Wenn Sie die Einstellungen mit diesen Tasten verändern, werden die numerischen Einstellungswerte im OSD angezeigt.

<span id="page-31-0"></span>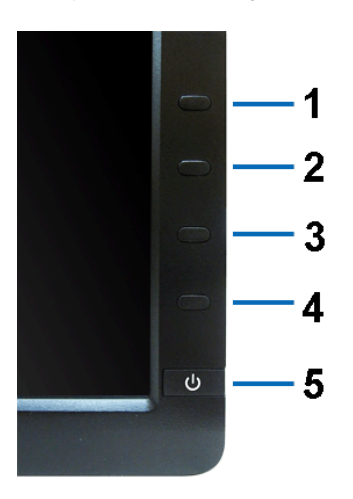

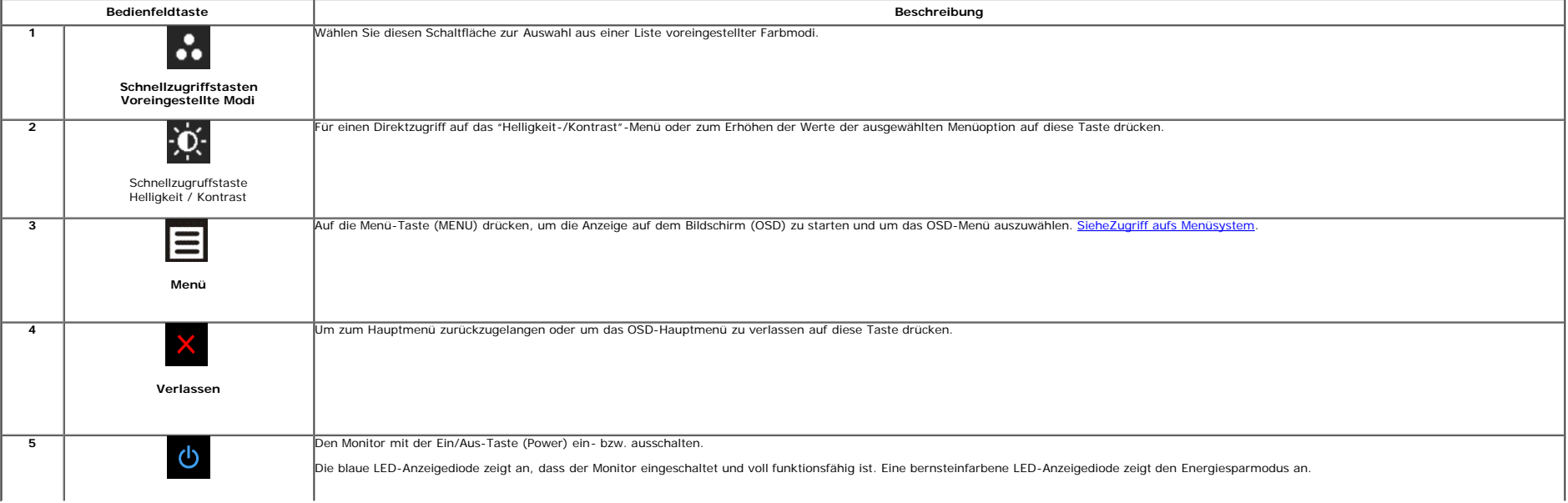

### <span id="page-32-0"></span>**Anwendung der Anzeige auf dem Bildschirm (OSD-Menü)**

#### <span id="page-32-1"></span>**Zugriff aufs Menüsystem**

Ø HINWEIS: Falls Sie die Einstellungen abändern und danach entweder zu einem anderen Menü gehen oder das OSD-Menü verlassen werden diese Änderungen automatisch im Monitor abgespeichert. Die Abänderungen werden ebenfalls abge abändern und danach warten, bis das OSD-Menü ausgeblendet wird.

1. Auf die -Taste drücken, um das **DE**OSD-Menü zu starten und um das Hauptmenü anzuzeigen.

**Hauptmenü für die analoge (VGA)-Eingabe**

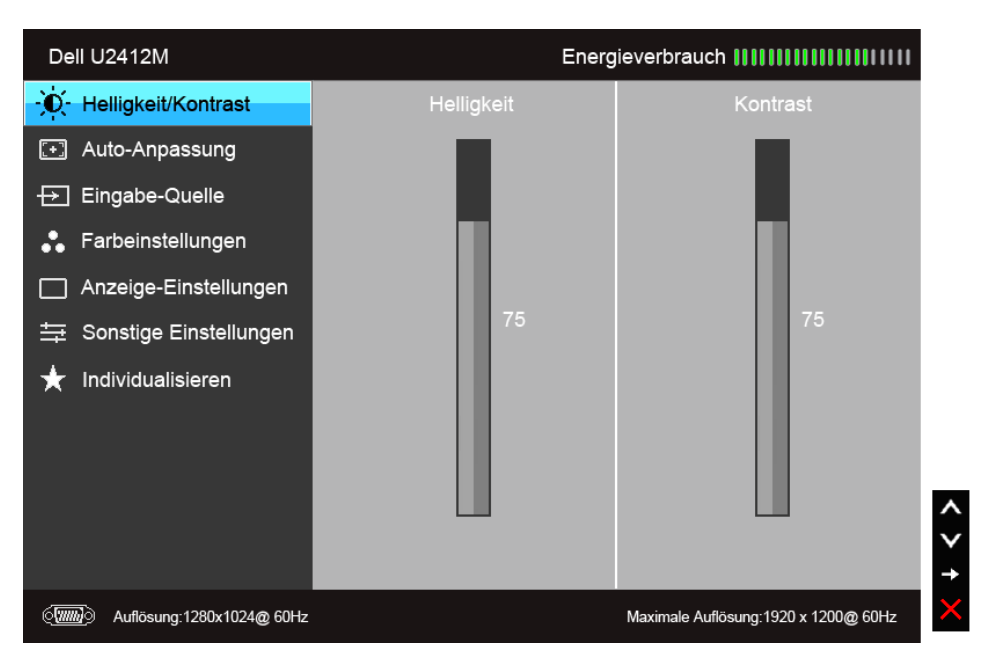

**oder**

**Hauptmenü für die digitale (DVI)-Eingabe**

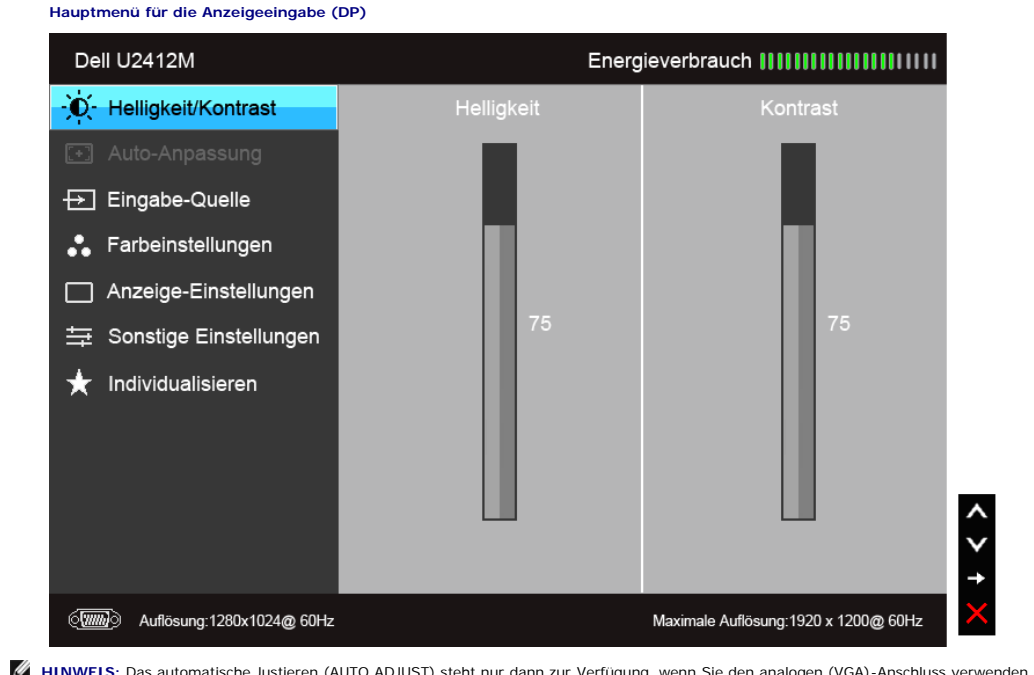

#### **oder**

aufgeführt.

**Hauptmenü für die Anzeigeeingabe (DP)**

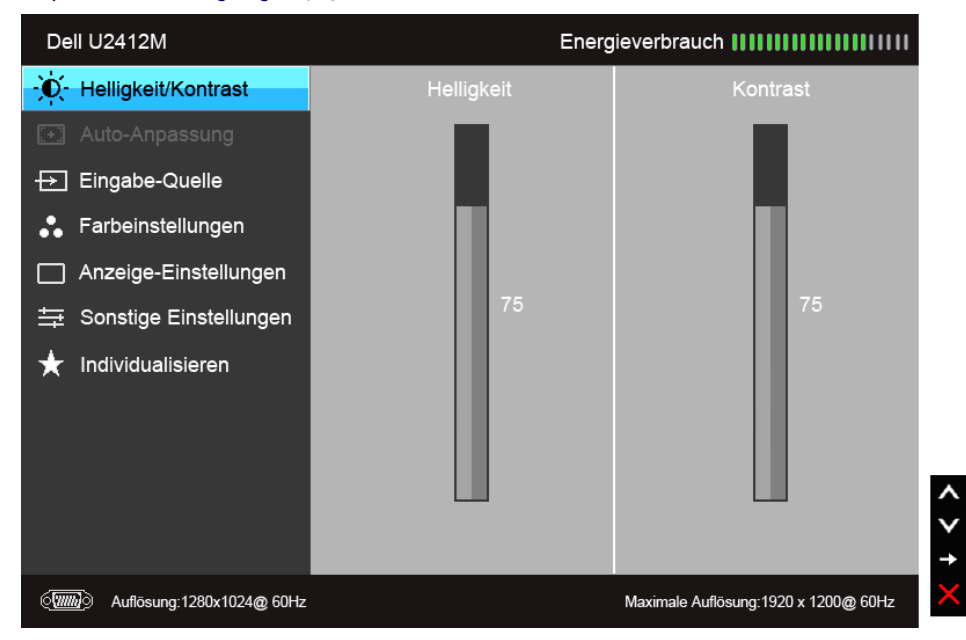

**HINWEIS:** Das automatische Justieren (AUTO ADJUST) steht nur dann zur Verfügung, wenn Sie den analogen (VGA)-Anschluss verwenden.

2. Auf die Mund die Maste drücken, um zwischen den Einstelloptionen auszuwählen. Der Name der Option wird markiert, wenn Sie von einem Symbol zum anderen gelangen. Eine vollständige Liste aller für den Monitor verfügbaren

4. Auf die  $\leftarrow$  und  $\leftarrow$  Taste drücken, um den gewünschten Parameter auszuwählen.

5. Drücken Sie die  $\blacktriangle$ , um zum Schieberegler zu gelangen, und verwenden Sie die Tasten  $\blacktriangle$  und  $\blacktriangledown$ , um je nach Menüanzeige Ihre Änderungen vorzunehmen.

6. Die Option auswählen, um zum Hauptmenü zurückzukehren oder um das OSD-Menü zu verlassen.

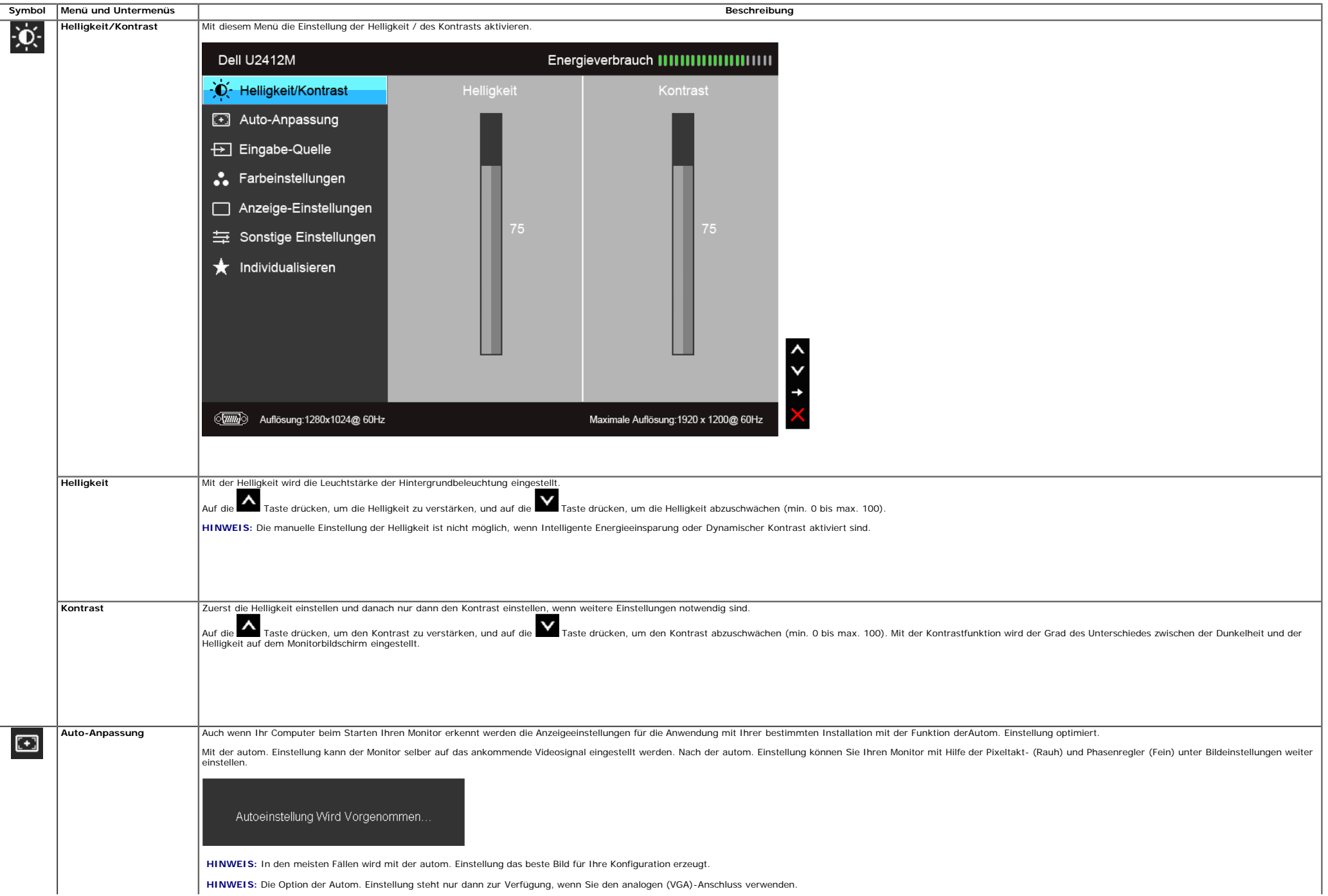

<span id="page-35-0"></span>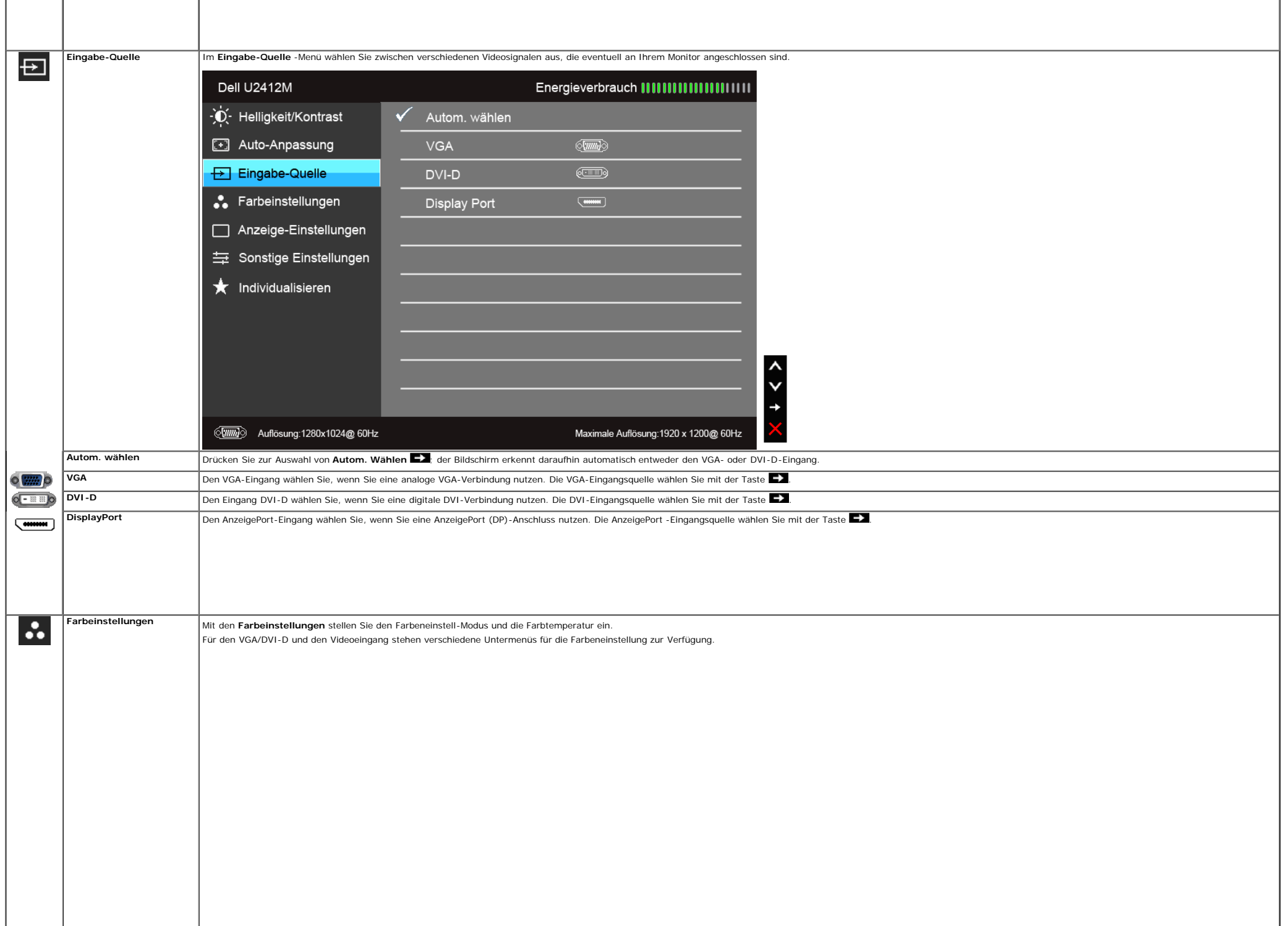

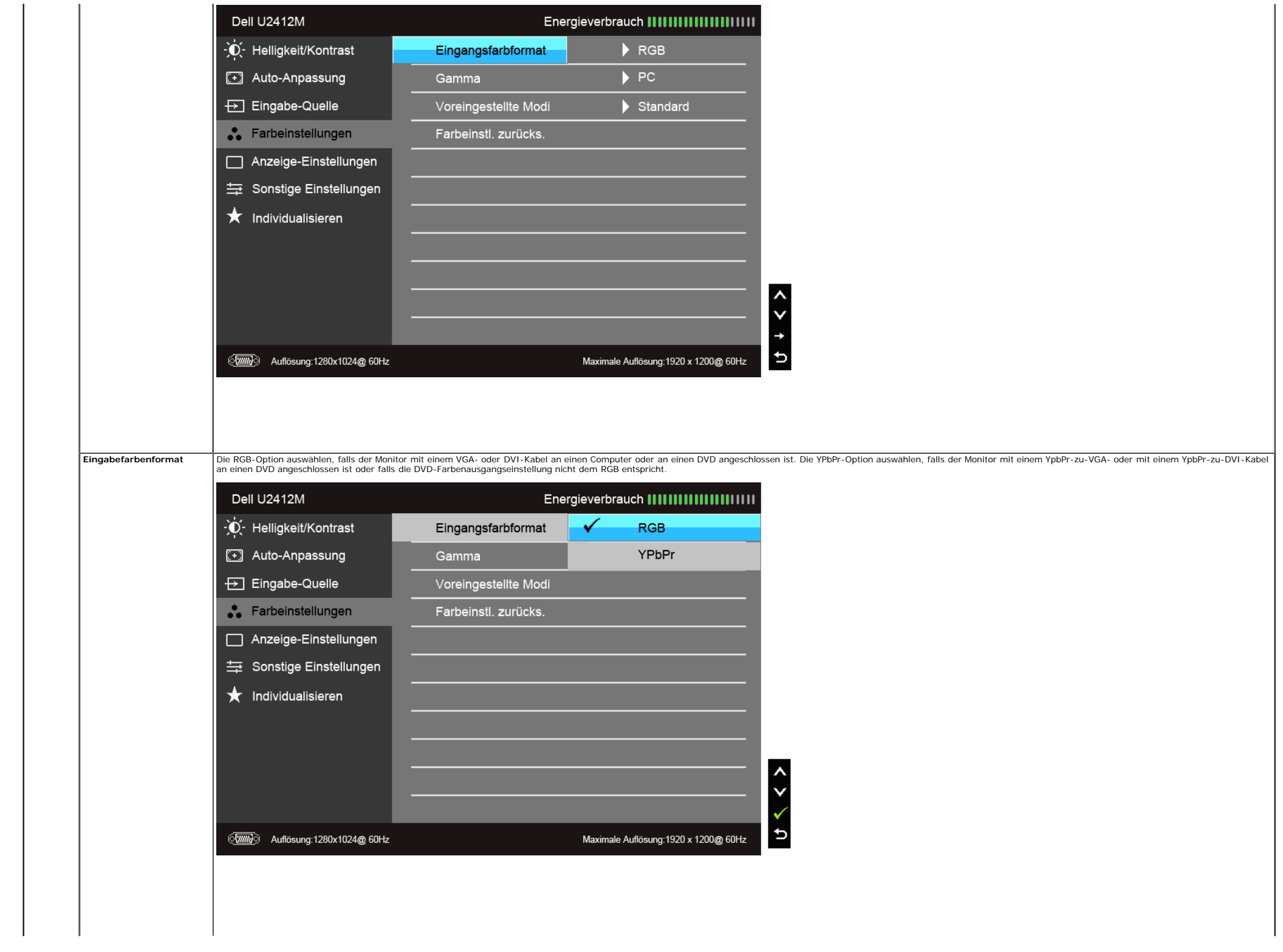

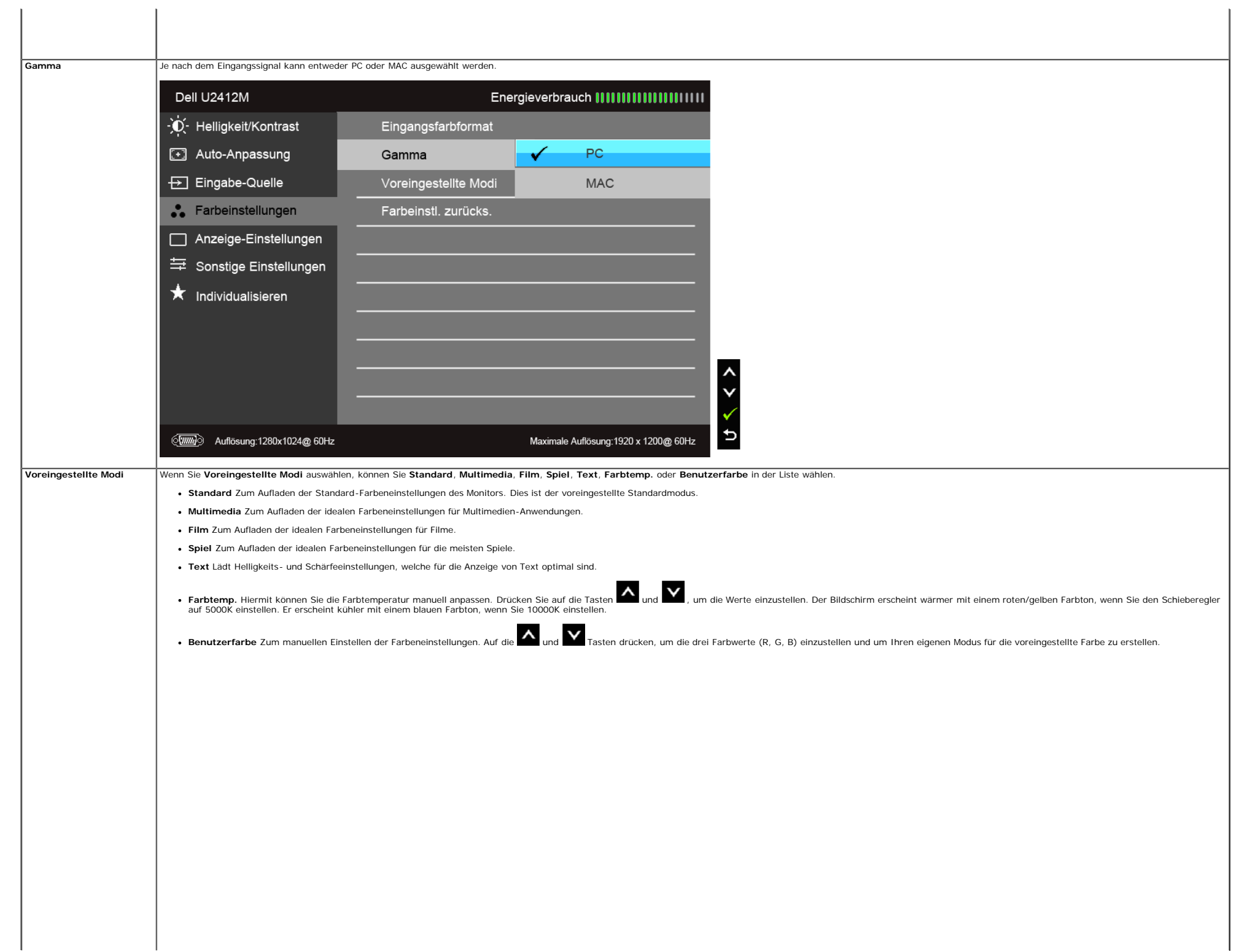

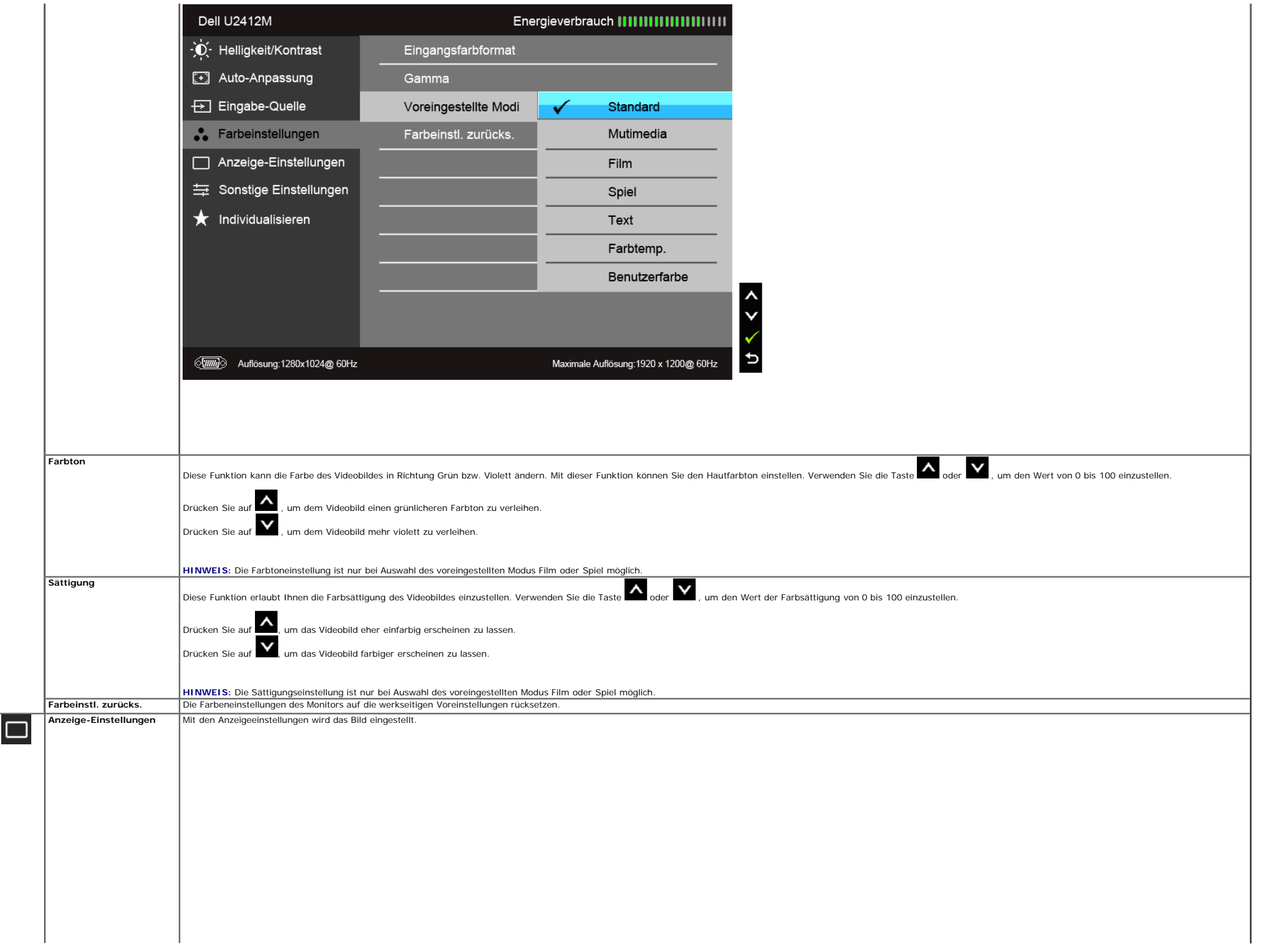

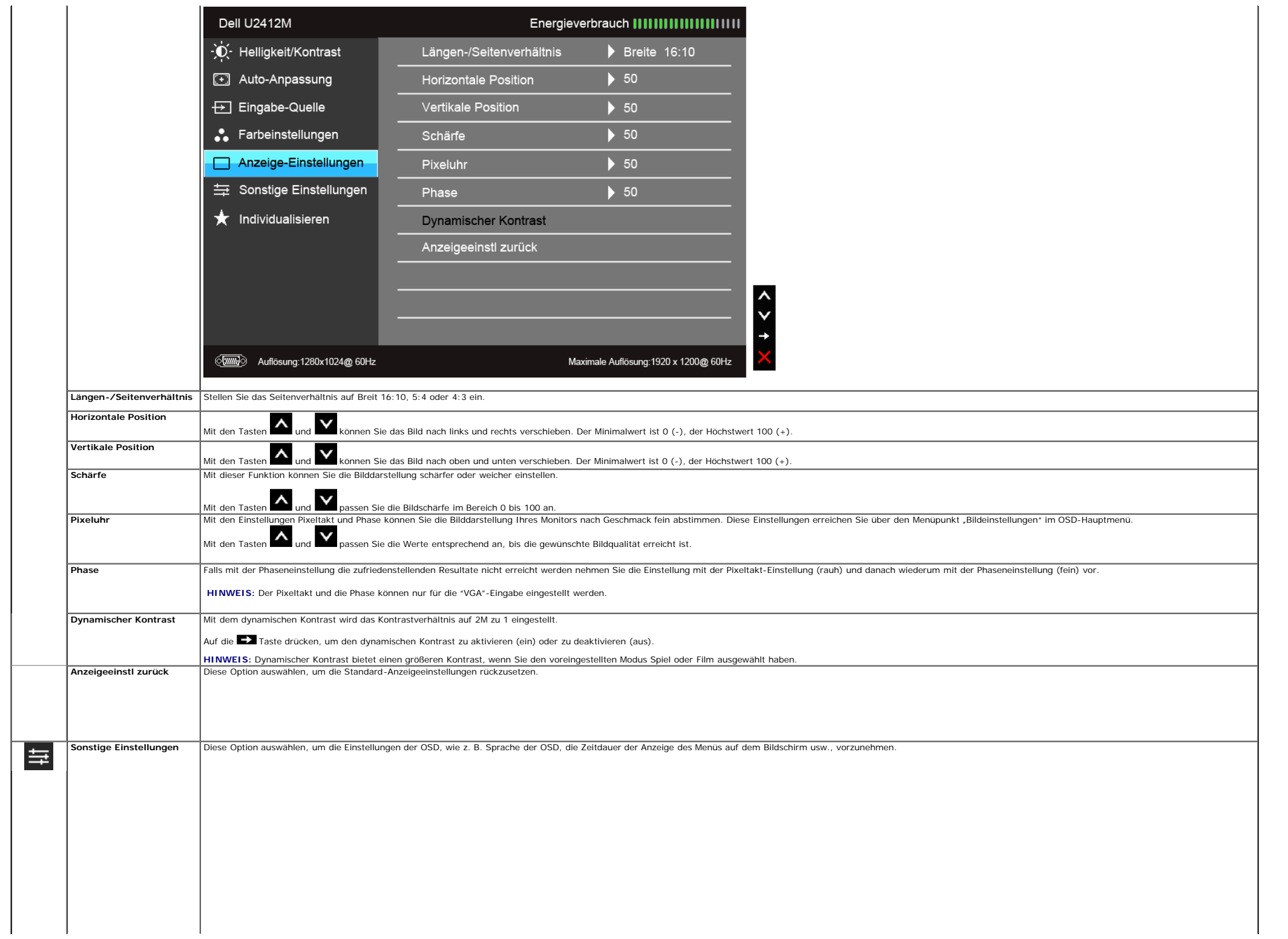

<span id="page-40-0"></span>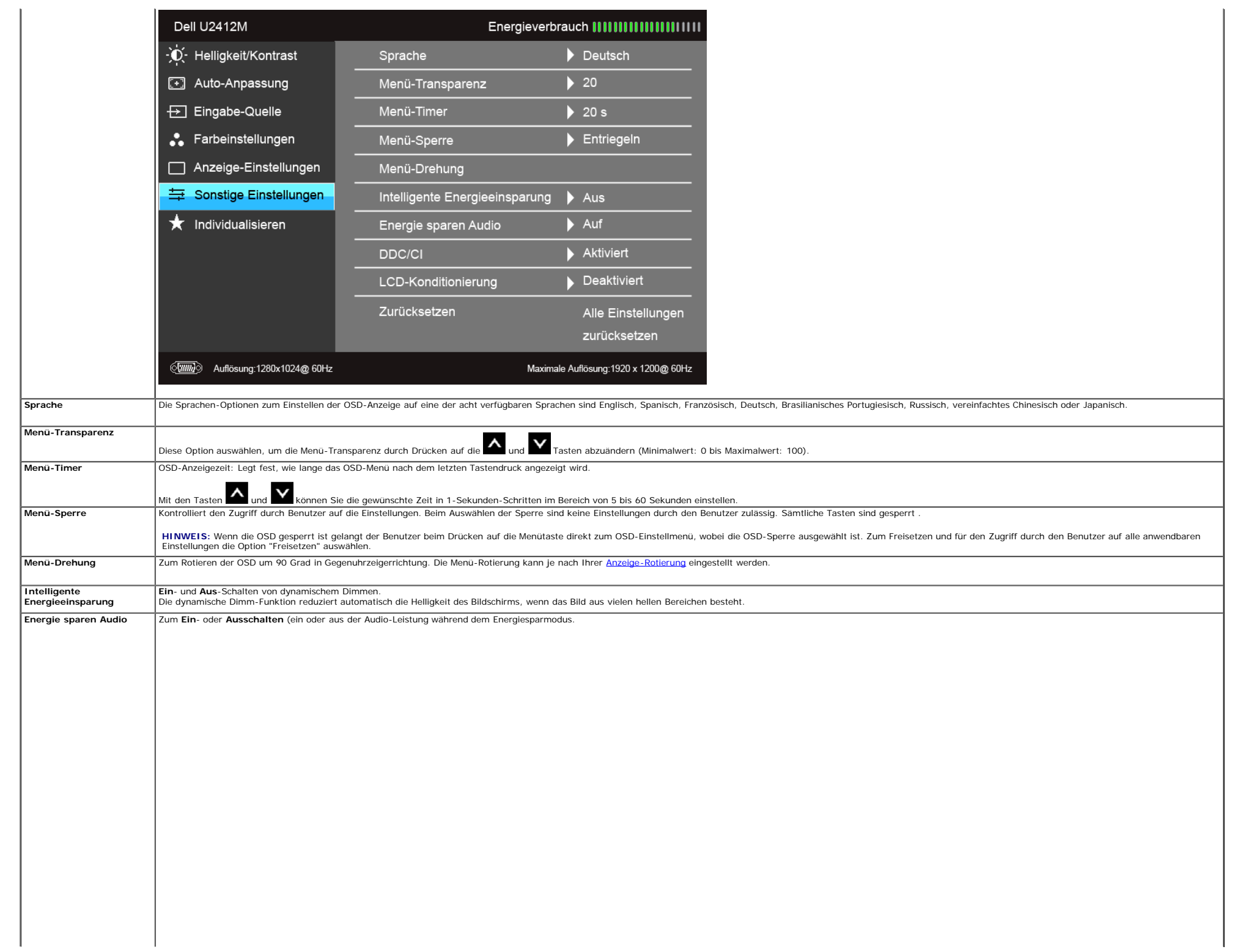

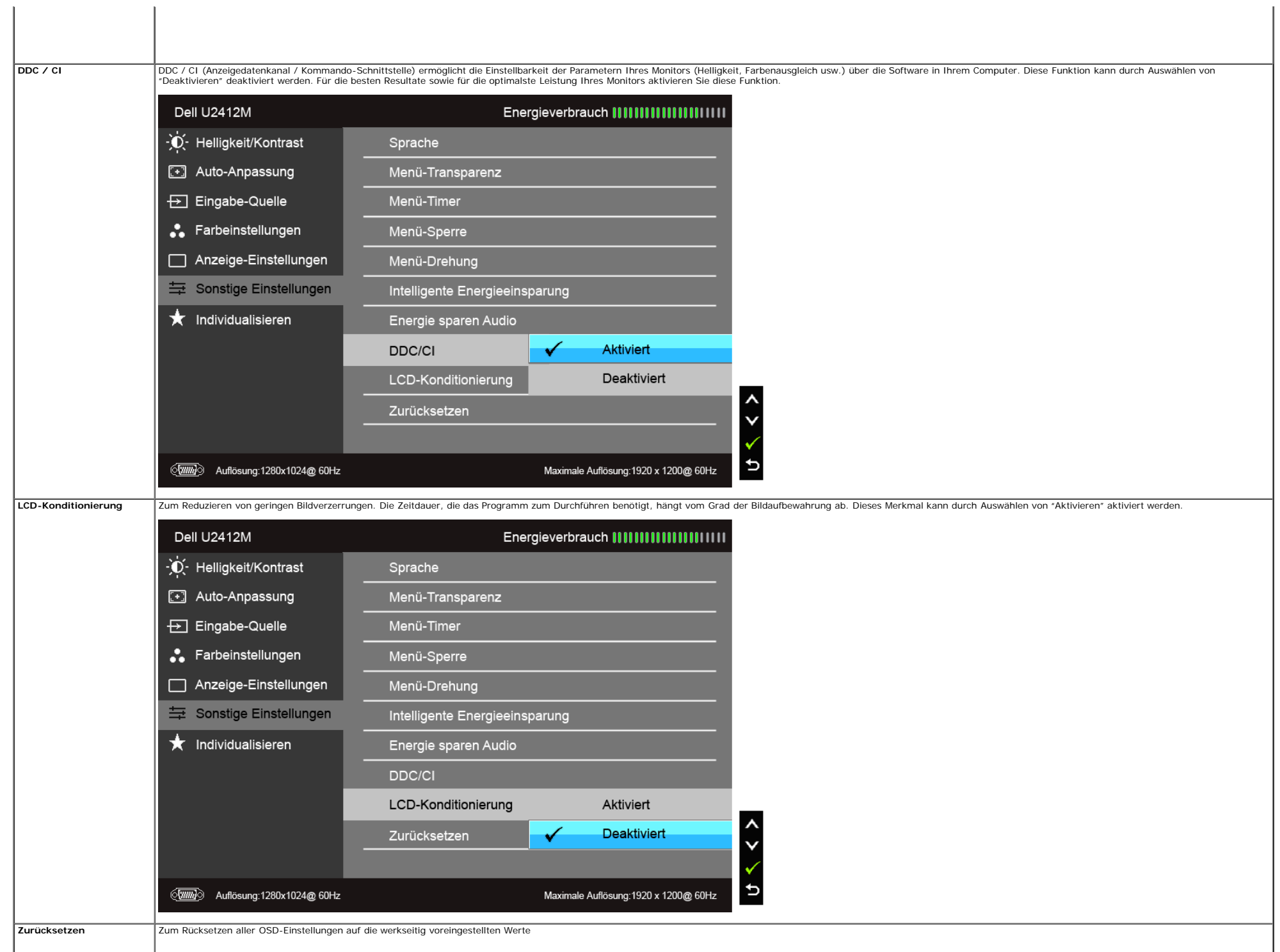

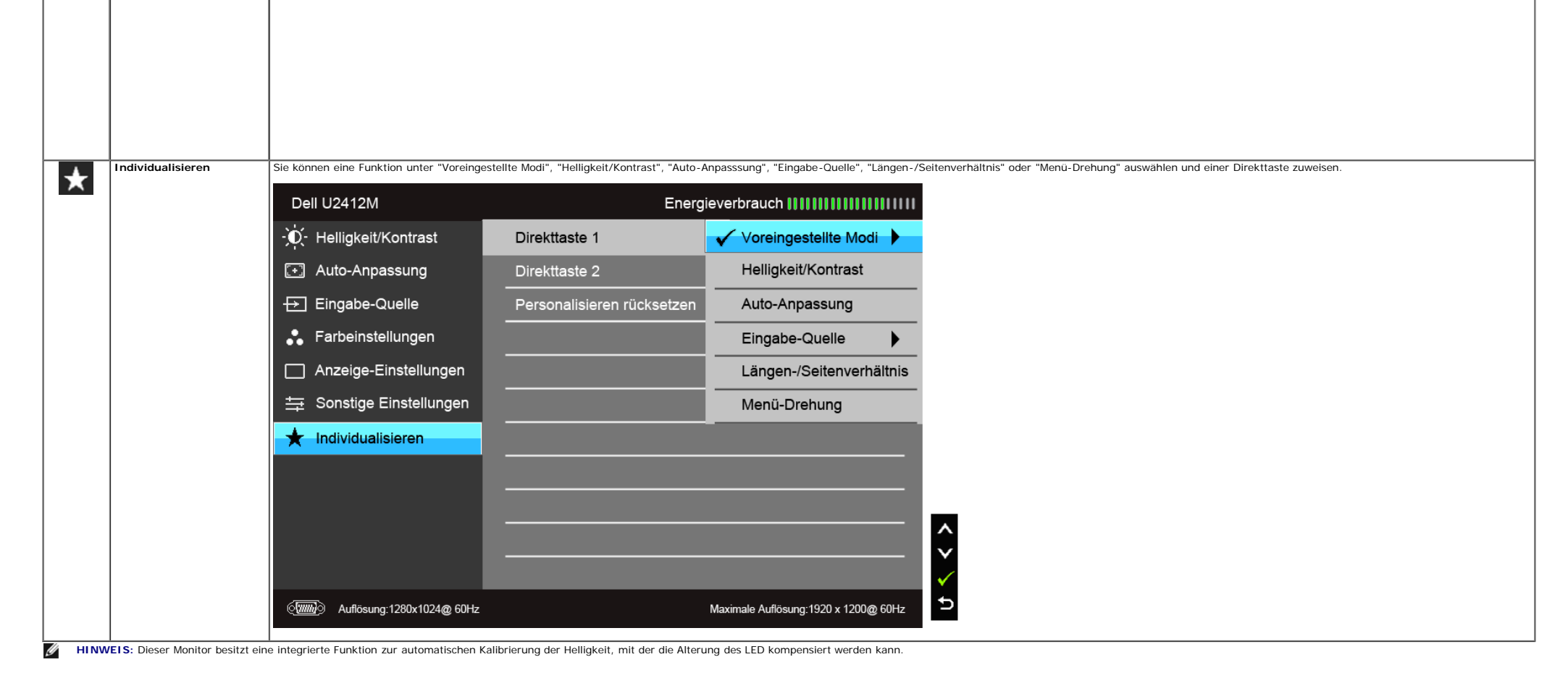

#### **OSD-Warnmeldungen**

Wenn Intelligente Energieeinsparung oder Dynamischer Kontrast (in den voreingestellten Modi: Spiel oder Film) aktiviert ist, ist die manuellen Helligkeitsanpassung deaktiviert.

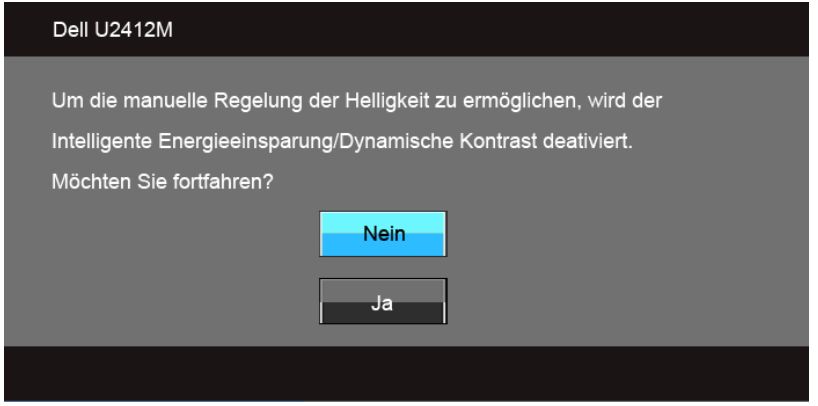

Wenn der Monitor eine bestimmte Auflösung nicht unterstützt, wird die folgende Meldung angezeigt:

#### Dell U2412M

Das aktuelle Eingangstiming wird von der Monitoranzeige nicht unterstützt. Ändern Sie Ihr Eingangstiming auf 1920x1200@60Hz oder ein anderes Monitortiming ab, wie es in den Monitorspezifikationen aufgelistet ist.

#### $\langle \overline{wm} \rangle$

Das bedeutet, dass sich der Monitor nicht richtig auf das Signal einstellen kann, das er vom Computer empfängt. In den technischen Daten zum Monitor finden Sie die von Ihrem Monitor unterstützten Horizontal- und Vertikalfr Auflösung beträgt 1920 x 1200.

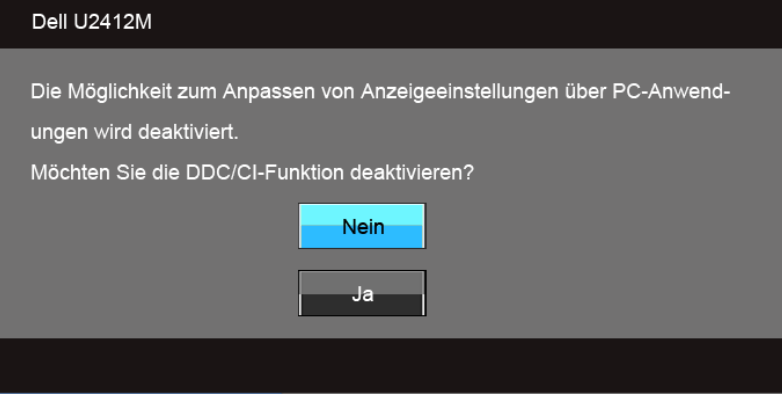

Die folgende Meldung erscheint, wenn der Monitor in den Energiesparmodus wechselt:

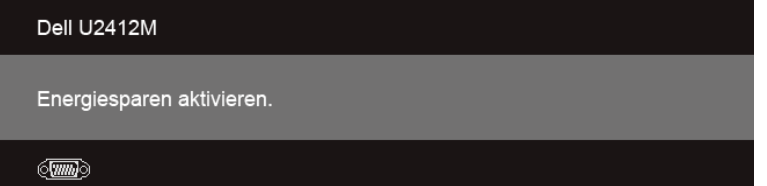

Durch Aktivieren des Computers und "Aufwecken" des Monitors erhalten Sie wieder Zugriff auf das [OSD-](#page-32-0)Menü.

Wenn Sie eine beliebige Taste (mit Ausnahme der Ein-/Austaste) drücken, wird - je nach gewähltem Eingang - eine der folgenden Meldungen angezeigt: **VGA/DVI-D/DP-Eingang**

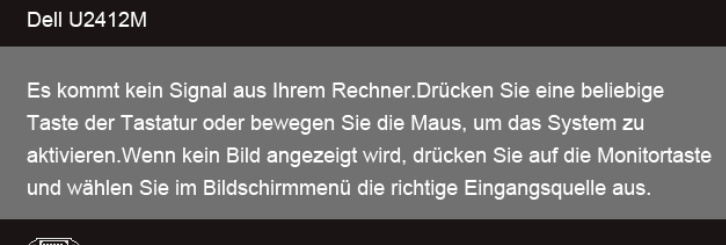

### (**WW**)

Die folgende Meldung erscheint, wenn der Monitor in den Energiesparmodus wechselt:

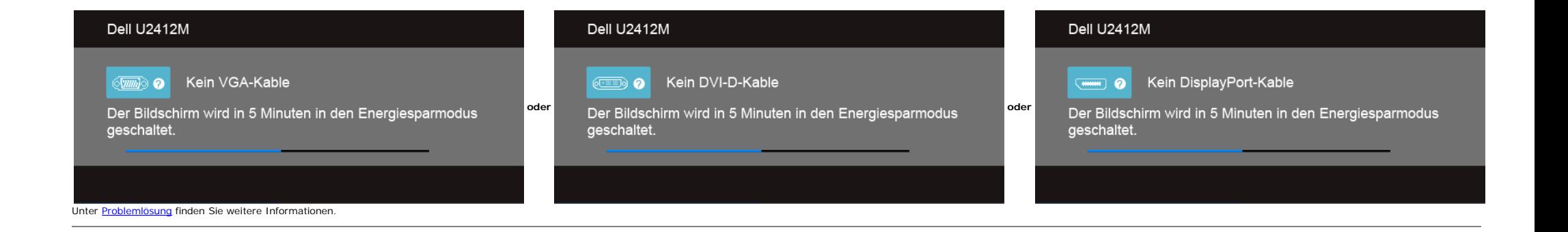

#### <span id="page-44-0"></span>**PowerNap-Software**

Sie können die PowerNap Software von [Dell.com/U2412M/U2412MWh h](http://www.dell.com/U2412M/U2412MWh)erunterladen.

Die Software enthält einen Energiesparmodus für den Monitor. Mit diesem Energiesparmodus können Sie den Monitor auf "Bildschirmabdunklung" oder "Schlaf" einstellen, wenn der PC den Bildschirmschonermodus aktiviert.

1. Bildschirmabdunklung - der Monitor wird auf eine minimale Helligkeitsstufe abgedunkelt, wenn der PC den Bildschirmschonermodus aktiviert.

2. Schlaf - der Monitor aktiviert den Energiesparmodus, wenn der PC den Bildschirmschonermodus aktiviert.

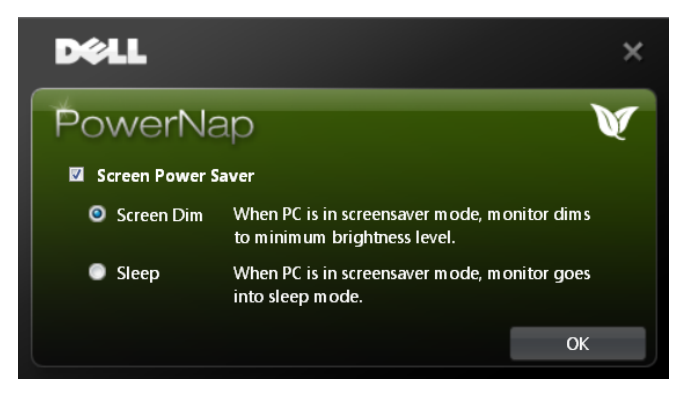

Die PowerNap-Software besitzt auch eine Option, mit der Sie nach neuen Updates suchen können. Schauen Sie regelmäßig nach, ob es ein neues Update für die Software gibt.

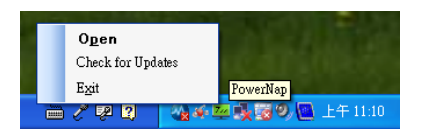

**ANMERKUNGEN:** Nach der Installation werden auf dem Desktop und im "Start"-Menü Verknüpfungen für PowerNap erstellt. Unterstützte Betriebssysteme: Windows XP (32 und 64 Bit), Vista (32 und 64 Bit), Windows 7 (32 und 64 Bit) Unterstützte Videoschnittstellen: Nur VGA und DVI.

Die neueste Version der PowerNap-Software können Sie von Dells Website herunterladen.

Schritte zum Herunterladen der Software:

- 1. Besuchen Sie http://www.support.dell.com
- 2. Wählen Sie "Treiber für Monitore" unter der Registerkarte "Treiber und Downloads".
- 3. Wählen Sie Ihr Monitormodell PowerNap Application

#### **Verbesserte Menüdrehung Software**

Die Verbesserte Menüdrehung ist Teil der PowerNap-Software. Sie ermöglicht Ihnen das Drehen des Monitorbildschirm über das OSD-Menü. Wenn Sie "Querformat" oder "Hochformat" wählen, wird der Monitorbildschirm entsprechend g

Das folgende Bild zeigt eine Bildschirmaufnahme der verbesserten Menüdrehung (Aktivierung der verbesserten Menüdrehung über das OSD-Menü):

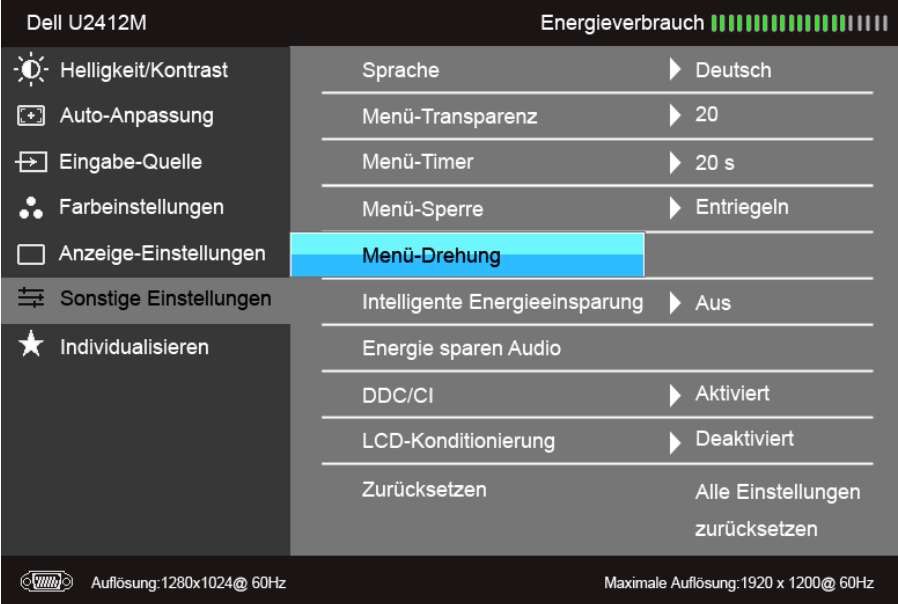

### **ANMERKUNGEN:**

Unterstützte Betriebssysteme: Windows XP (32 und 64 Bit), Vista (32 und 64 Bit), Windows 7 (32 und 64 Bit) Unterstützte Videoschnittstellen: Nur VGA und DVI.

Falls Sie die Bildschirmdrehung nicht sehen können, müssen Sie möglicherweise Ihren Grafiktreiber aktualisieren. Führen Sie abhängig von Ihrem Computer die folgenden Schritte aus:

Wenn Sie einen Desktop- oder tragbaren Dell-Computer verwenden:

- Besuchen Sie support.dell.com, geben Sie Ihre Servicekennung ein und laden Sie den aktuellsten Treiber für Ihre Grafikkarte herunter.
- Wenn Sie einen (tragbaren oder Desktop-)Computer eines anderen Herstellers verwenden: Besuchen Sie die Support-Website Ihres Computerherstellers und laden Sie den aktuellsten Grafiktreiber herunter.
	- Besuchen Sie die Website Ihres Grafikkartenherstellers und laden Sie den aktuellsten Grafiktreiber herunter.

#### <span id="page-46-0"></span>**Maximale Auflösung einstellen**

So stellen Sie die maximale Monitorauflösung ein:

Unter Windows Vista®, Windows® 7, Windows® 8, Windows® 8.1:

- 1. Wählen Sie unter Windows® 8 und Windows® 8.1 die Desktop Kachel zum Wechsel auf den klassischen Desktop.
- 2. Klicken Sie auf **Bildschirmaufösung**.
- 3. Klicken Sie in der Dropdownliste auf die Bildschirmaufösung und wählen Sie **1920 x 1200** aus.
- 4. Klicken Sie auf **OK**.

Unter Windows® 10:

- 1. Klicken Sie mit der rechten Maustaste auf den Desktop und auf **Anzeigeeinstellungen**.
- 2. Klicken Sie auf **Erweiterte Anzeigeeinstellungen**.
- 3. Klicken Sie die Dropdown-Liste von **Auflösung** und wählen Sie **1920 x 1200**.
- 4. Klicken Sie auf **Anwenden**.

Falls 1920 x 1200 nicht als Option angezeigt wird, müssen Sie eventuell Ihren Grafikkartentreiber aktualisieren. Führen Sie die folgenden Schritte aus – je nach Computermodell:

Falls Sie einen tragbaren Dell-Computer besitzen:

Besuchen Sie **support.dell.com**, geben Sie Ihre Servicekennung ein und laden Sie den aktuellsten Treiber für Ihre Grafikkarte herunter.

Wenn Sie keinen Dell-Computer (tragbar oder Desktop) verwenden:

- Besuchen Sie die Kundendienst-Webseite Ihres Computerherstellers und laden Sie den aktuellsten Grafiktreiber herunter.
- Besuchen Sie die Webseite Ihres Grafikkartenherstellers und laden Sie den aktuellsten Grafikkartentreiber herunter

#### <span id="page-46-1"></span>**Dell Soundbar verwenden (optional)**

Die Dell Soundbar ist ein Zweikanal-Lautsprechersystem, das an Dell-Flachbildschirmen angebracht werden kann. An der Soundbar befinden sich folgende Elemente: ein Drehregler zum Einstellen der Gesamtlautstärke und zum Ein-Betriebsanzeige und zwei Kopfhörer-/Headset-Anschlüsse.

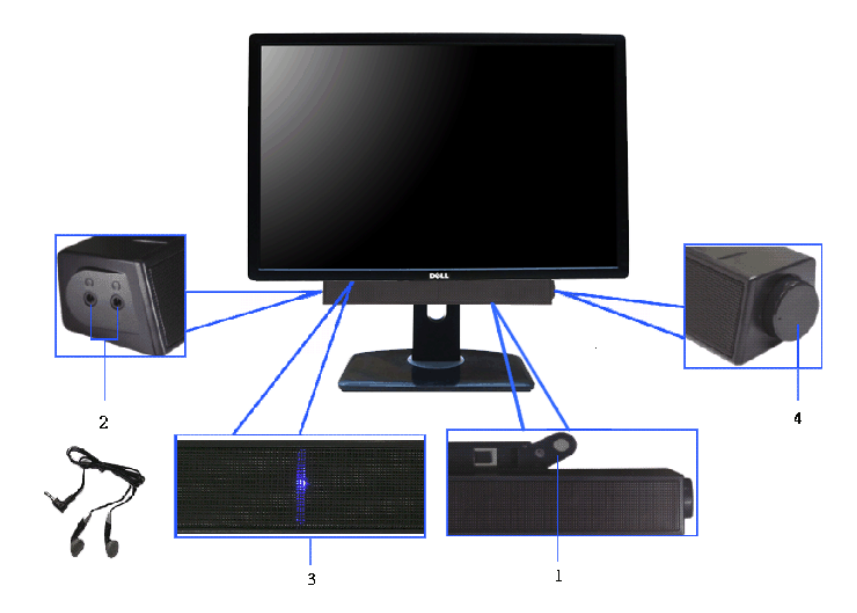

- **1.** Befestigungsmechanismus
- **2.** Ein-/Ausschalter/Lautstärkeregler
- **3.** Betriebsanzeige
- **4.** Kopfhöreranschlüsse

### <span id="page-48-0"></span>**Kippen, Schwenken und Höhenverstellung**

HINWEIS: Dies gilt für einen Bildschirm mit Standfuß. Halten Sie sich beim Kauf eines Alleskönner-Standfußes bitte an die Aufstellungsanweisungen des Handbuchs Ihres Alleskönner-Standfußes

#### <span id="page-48-2"></span>**Kippen, Schwenken**

Ist der Ständer am Monitor befestigt, können Sie diesen neigen und drehen, um den bestmöglichen Ansichtwinkel einzustellen.

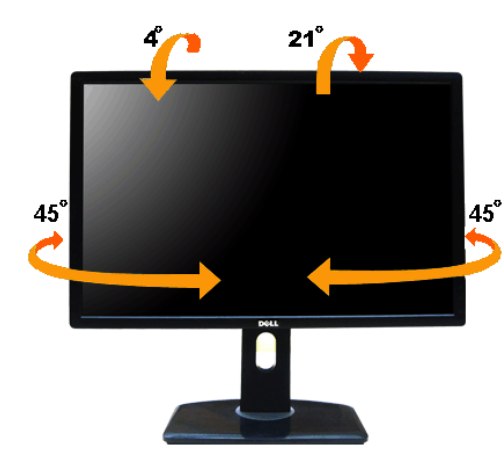

HINWEIS: Bei der Auslieferung ab Werk ist der Ständer noch nicht angebracht.

#### <span id="page-48-1"></span>**Kippen, Schwenken**

HINWEIS: Der Ständer kann um bis zu 115 mm nach oben ausgezogen werden. Die nachstehende Abbildung zeigt, wie Sie den Fuß ausziehen können.

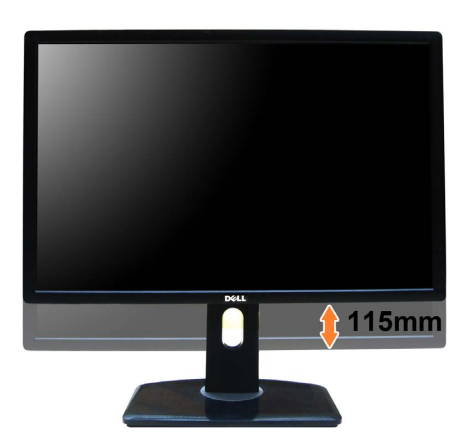

### **Monitor drehen**

Bevor Sie den Monitor drehen, sollte der Monitor komplett vertikal ausgezogen [\(Kippen, Schwenken](#page-48-1)) und geneigt ([Kippen, Schwenken\)](#page-48-2) sein, damit der untere Rand des Monitors nicht an der Aufstellfläche anschlägt.

<span id="page-49-0"></span>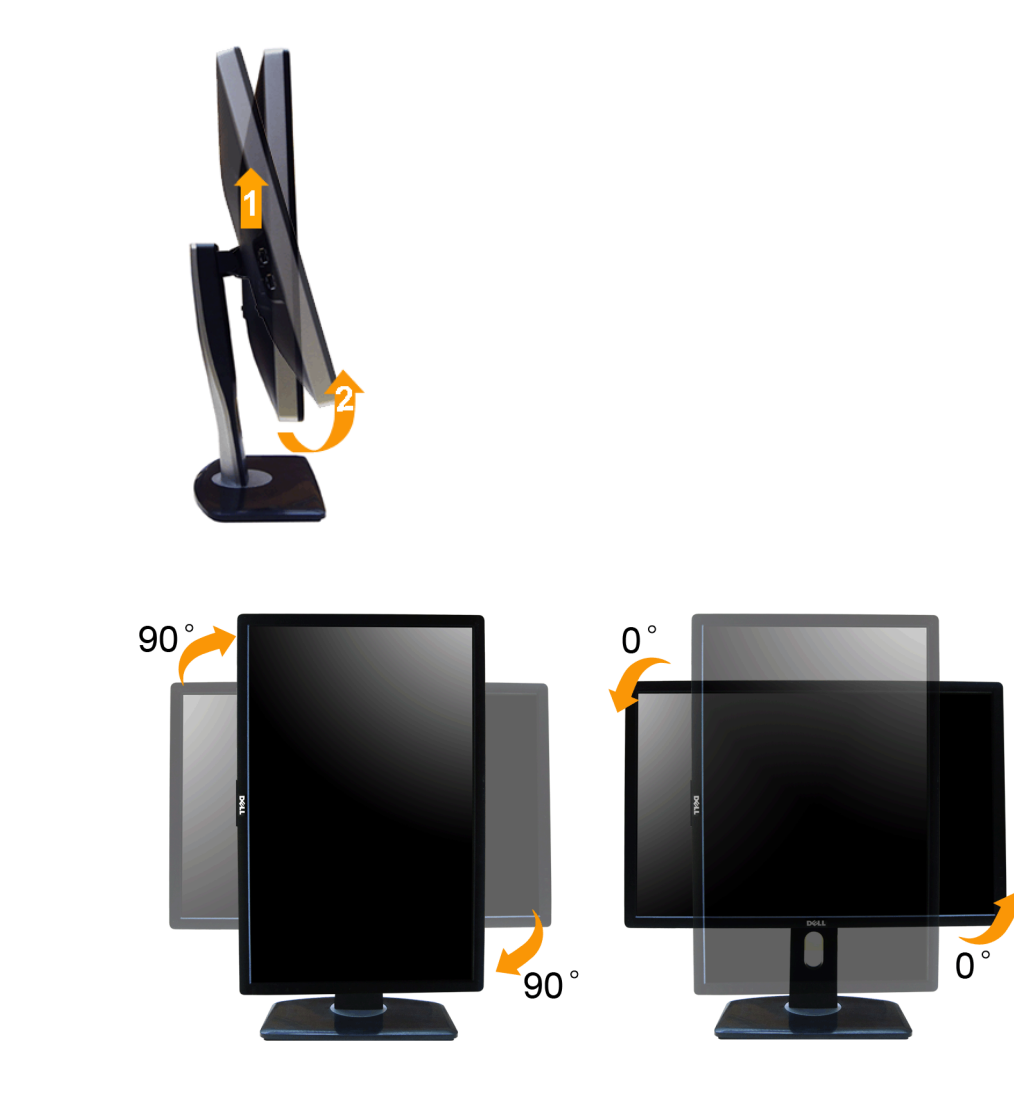

HINWEIS: Um die Anzeigerotation-Funktion (Querformat/Hochformat) mit Ihrem Dell-Computer nutzen zu können, benötigen Sie einen aktualisierten Grafikkartentreiber, der nicht mit dem Monitor geliefert wird. Zum Herunterladen

### <span id="page-50-0"></span>**Anzeigerotation-Einstellungen Ihres Systems anpassen**

Nachdem Sie Ihren Monitor gedreht haben, müssen Sie die Anzeigerotation-Einstellungen Ihres Systems mit den folgenden Schritten anpassen.

HINWEIS: Wenn Sie den Monitor nicht mit einem Dell-Computer verwenden, müssen Sie die Grafiktreiber-Webseite oder die Webseite Ihres Computerherstellers besuchen, um Informationen über das Ändern der Anzeigerotation-Einste

So stellen Sie die Anzeigerotation ein:

- 
- 
- 1. Klicken Sie mit der rechten Maustaste auf das Desktop, wählen Sie **Eigenschaften** (bei Vista: **Anpassen)**.<br>2. Wählen Sie das Register **Einstellungen,** klicken Sie auf **Erweitert.**<br>3. Wenn Sie eine ATI-Grafikkarte verwen Sofern Sie eine Intel®-Grafikkarte verwenden, wählen Sie das Grafikregister **Intel**, klicken auf **Grafikeigenschafen**, wählen das Register **Drehung** und stellen die gewünschte Ausrichtung ein.

**HINWEIS:** Falls die Drehoption nicht verfügbar ist oder nicht korrekt funktioniert, besuchen Sie bitte **support.dell.com** und laden den aktuellsten Treiber für Ihre Grafikkarte herunter.

### <span id="page-51-1"></span>**Problemlösung**

**Bedienungsanleitung Dell™ UltraSharp U2412M/U2412MWh**

- **O** [Selbsttest](#page-51-2)
- **O** [Selbstdiagnose](#page-51-3)
- **[Allgemeine Probleme](#page-52-1)**
- [Produktspezifische Probleme](#page-52-0)
- [USB-Probleme](#page-53-0)
- [Dell Soundbar-Probleme](#page-53-1)

 $\triangle$ **ACHTUNG:** Bevor Sie die in diesem Abschnitt beschriebenen Schritte ausführen, lesen und befolgen Sie bitte die Sicherheitshinweise.

#### <span id="page-51-2"></span>**Selbsttest**

Ihr Monitor verfügt über eine Selbsttestfunktion, mit der Sie überprüfen können, ob der Monitor ordnungsgemäß funktioniert. Wenn Monitor und Computer ordnungsgemäß miteinander verbunden sind, der Monitorbildschirm jedoch l

- 1. Schalten Sie sowohl Computer als auch Monitor aus.
- 2. Trennen Sie das Videokabel von der Rückseite des Computers. Damit der Selbsttest richtig ausgeführt werden kann, trennen Sie sowohl Digitalkabel (weißer Stecker) als auch Analogkabel (blauer Stecker) von den Anschlüssen
- 

Das schwebende Dialogfenster wird auf schwarzem Hintergrund angezeigt, wenn der Monitor kein Videosignal erkennt, aber sonst ordnungsgemäß funktioniert. Im Selbsttestmodus leuchtet die Betriebsanzeige-LED weiterhin grün. A beiden nachstehend dargestellten Dialogfelder über den Bildschirm.

<span id="page-51-0"></span>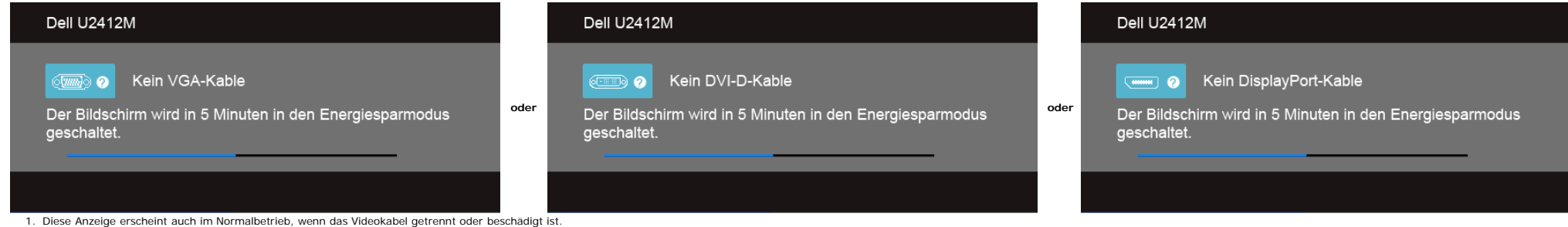

1. Diese Anzeige erscheint auch im Normalbetrieb, wenn das Videokabel getrennt oder beschädigt ist.<br>2. Schalten Sie den Monitor aus und schließen Sie das Videokabel neu an; schalten Sie anschließend sowohl den Computer als

Falls Ihr Monitorbildschirm nach den obigen Schritten immer noch leer bleibt, überprüfen Sie bitte Ihre Videokarte und den Computer; Ihr Monitor funktioniert einwandfrei.

#### <span id="page-51-3"></span>**Selbstdiagnose**

Ihr Monitor ist mit einem integrierten Selbstdiagnose-Werkzeug ausgestattet, das Ihnen bei der Diagnose von Problemen mit dem Monitor oder mit Computer und Grafikkarte helfen kann.

**HINWEIS:**Die Selbstdiagnose kann nur ausgeführt werden, wenn kein Videokabel angeschlossen ist und sich der Monitor im *Selbsttestmodus* befindet.

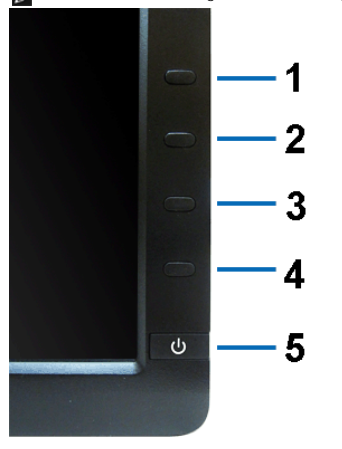

So starten Sie die Selbstdiagnose:

- 1. Überzeugen Sie sich davon, dass der Bildschirm sauber ist (kein Staub auf dem Bildschirm).
- 2. Trennen Sie das/die Videokabel von der Rückseite des Computers. Der Monitor wechselt nun in den Selbsttestmodus.

3. Halten Sie die **Tasten 1** und **4** gleichzeitig etwa 2 Sekunden lang gedrückt. Ein grauer Bildschirm erscheint.

- 
- 4. Untersuchen Sie das Bild aufmerksam auf Unregelmäßigkeiten.<br>5. Drücken Sie die **Taste 4** am Bedienfeld noch einmal. Der Bildschirm wird nun in rot angezeigt.<br>6. Untersuchen Sie das Bild auf Auffälligkeiten.<br>7. Wiede
- 

Nach der Anzeige des weißen Bildschirms ist der Test abgeschlossen. Zum Verlassen drücken Sie die **Taste 4** noch einmal.

Falls bei diesem Selbsttest keine Auffälligkeiten auftreten sollten, funktioniert der Monitor ordnungsgemäß . Überprüfen Sie Grafikkarte und Computer.

#### <span id="page-52-1"></span>**Allgemeine Probleme**

In der folgenden Tabelle finden Sie grundlegende Informationen zu allgemeinen Monitorproblemen und zu möglichen Lösungen.

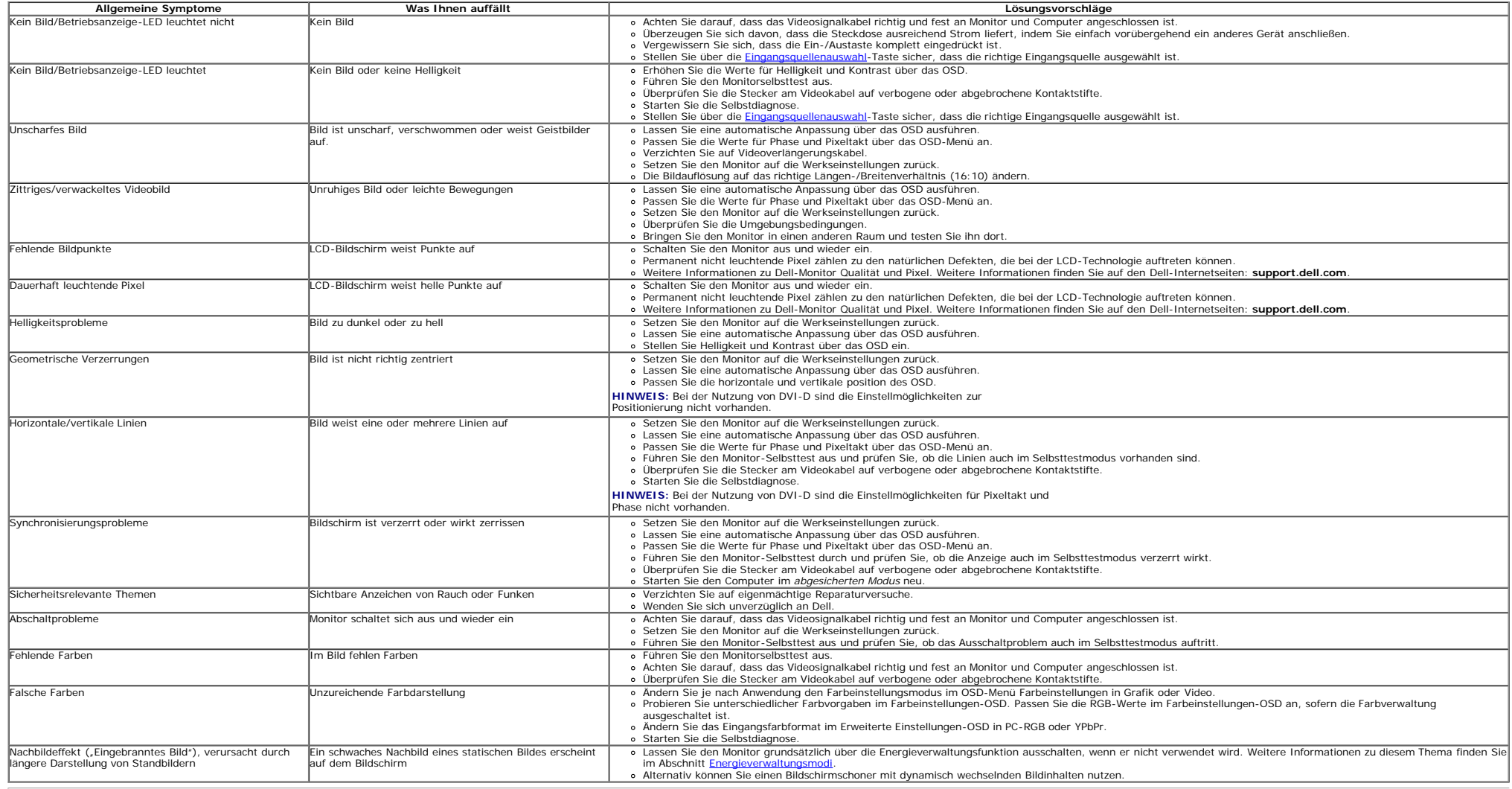

### <span id="page-52-0"></span>**Produktspezifische Probleme**

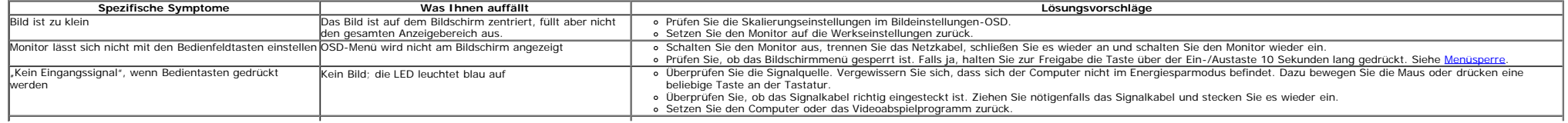

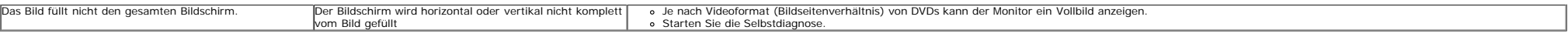

#### **HINWEIS:** Im DVD-D-Modus steht die Funktion **Auto-Anpassung** nicht zur Verfügung.

#### <span id="page-53-0"></span>**USB-Probleme**

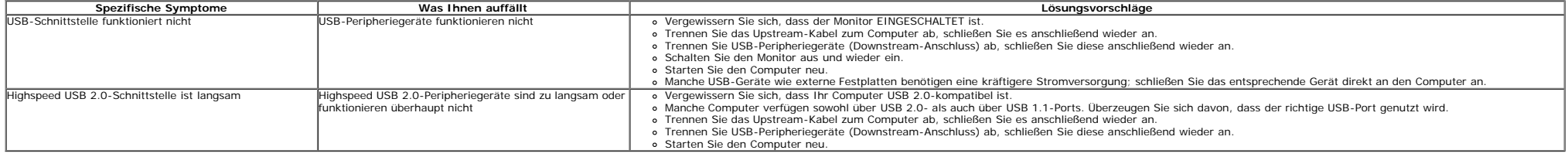

### <span id="page-53-1"></span>**Dell™ Soundbar-Probleme**

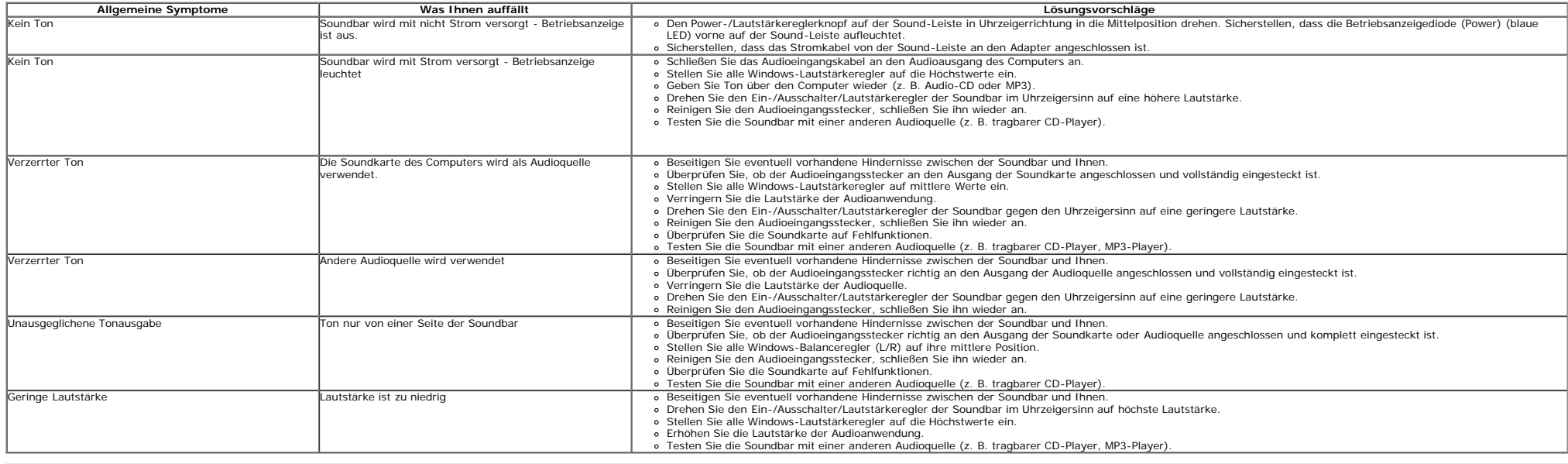

### <span id="page-54-0"></span>**Anhang**

**Bedienungsanleitung Dell™ UltraSharp U2412M/U2412MWh**

- **O** Sicherheitshinweise
- FCC-Hinweis (nur USA)
- Dell Kontaktangabe

## **ACHTUNG: Sicherheitshinweise**

**ACHTUNG: Die Verwendung von anderen als in dieser Dokumentation angegebenen Bedienelementen, Anpassungen oder Verfahren kann zu Schock-, elektrischen und/oder mechanischen Gefahren führen.**

Weitere Informationen über Sicherheitshinweise finden Sie in der *Produktinformationsanleitung*.

### **FCC-Erklärung (nur für die USA) und weitere rechtliche Informationen**

Lesen Sie bitte die Webseite über rechtliche Konformität unter http://www.dell.com/regulatory\_compliancefür die FCC-Erklärung und weitere rechtliche Informationen.

### **Dell Kontaktangaben**

**Kunden in den Vereinigten Staaten wählen die Nummer 800-WWW-DELL (800-999-3355).**

HINWEIS: Haben Sie keine aktive Internetverbindung, können Sie Kontaktinformationen auf Ihrem Kaufbeleg, dem Verpackungsbeleg, der Rechnung oder im Dell-Produktkatalog finden.

Dell bietet mehrere Online und auf Telefon basierende Support- und Service-Optionen. Die Verfügbarkeit ist je nach Land und Produkt unterschiedlich,<br>so dass einige Service-Optionen in Ihrer Region eventuell nicht verfügbar **Support oder Kundendienst:**

- **1.** Besuchen Sie **support.dell.com.**
- **2.** Wählen Sie Ihr Land oder Ihre Region im Listenfeld **Land/Region wählen** unten auf der Seite.
- **3.** Klicken Sie auf **Kontaktaufnahme** links auf der Seite
- **4.** Wählen Sie den Service- oder Support-Link, der Ihren Bedürfnissen entspricht.
- **5.** Wählen Sie die Art der Kontaktaufnahme mit Dell, die praktisch für Sie ist.

## <span id="page-55-0"></span>**Wenn Sie einen Dell™ Desktop- oder Dell™ Notebook-Computer mit einem Internetzugang haben**

1. Besuchen Sie **http://support.dell.com,** geben Sie Ihre Servicekennung ein und laden den aktuellsten Treiber für Ihre Grafikkarte herunter.

2. Versuchen Sie nach dem Installieren der Treiber für Ihren Grafik-Adapter noch einmal die Auflösung auf **1920 x 1200** einzustellen.

**HINWEIS:** Ist es nicht möglich die Auflösung auf 1920 x 1200 einzustellen, dann nehmen Sie bitte mit Dell™ Kontakt auf, um sich nach einem Grafik-Adapter, der diese Auflösungen unterstützt, zu erkundigen.

<span id="page-56-0"></span>**Dell™ UltraSharp U2412M/U2412MWh Monitor**

## **Wenn Sie einen Nicht-Dell™ Desktop-, Notebook-Computer bzw. Grafikkarte haben**

Unter Windows Vista<sup>®</sup>, Windows<sup>®</sup> 7, Windows<sup>®</sup> 8, Windows<sup>®</sup> 8.1:

- 1. Wählen Sie unter Windows® 8 und Windows® 8.1 die Desktop Kachel zum Wechsel auf den klassischen Desktop.
- 2. Rechtsklicken Sie auf den Desktop, klicken Sie dann auf **Anpassen**.
- 3. Klicken **Sie anschließend auf Anzeige**.
- 4. Klicken **Sie auf Erweiterte Einstellungen**.

5. Durch die Überschrift des Fensters erkennen Sie den Anbieter Ihres Grafik-Controllers (z.B. NVIDIA, ATI, Intel etc.).

6. Besuchen Sie bitte die Website des Anbieters Ihrer Grafikkarte (z.B. [http://www.ATI.com](http://www.ati.com/) oder [http://www.NVIDIA.com\)](http://www.nvidia.com/), um einen aktualisierten Treiber zu erhalten.

7. Versuchen Sie nach dem Installieren der Treiber für Ihren Grafik-Adapter noch einmal die Auflösung auf **1920 x 1200** einzustellen.

Unter Windows® 10:

- 1. Klicken Sie mit der rechten Maustaste auf den Desktop und auf **Anzeigeeinstellungen**.
- 2. Klicken Sie auf **Erweiterte Anzeigeeinstellungen**.
- 3. Klicken Sie die Dropdown-Liste von **Auflösung** und wählen Sie **1920 x 1200**.

4. Durch die Überschrift des Fensters erkennen Sie den Anbieter Ihres Grafik-Controllers (z.B. NVIDIA, ATI, Intel etc.).

5. Besuchen Sie bitte die Website des Anbieters Ihrer Grafikkarte (z.B. [http://www.ATI.com](http://www.ati.com/) oder [http://www.NVIDIA.com\)](http://www.nvidia.com/), um einen aktualisierten Treiber zu erhalten.

6. Versuchen Sie nach dem Installieren der Treiber für Ihren Grafik-Adapter noch einmal die Auflösung auf **1920 x 1200** einzustellen.

**HINWEIS:** Ist es nicht möglich die Auflösung auf 1920 x 1200 einzustellen, dann nehmen Sie bitte mit dem Hersteller Ihres Computers Kontakt auf oder überlegen Sie sich, einen Grafik-Adapter, der diese Auflösungen unterstützt, zu kaufen.